### **XEROX**

## **WorkCentre Pro 423/428**

#### **Benutzerhandbuch für den Scanner**

708P86638\_DE

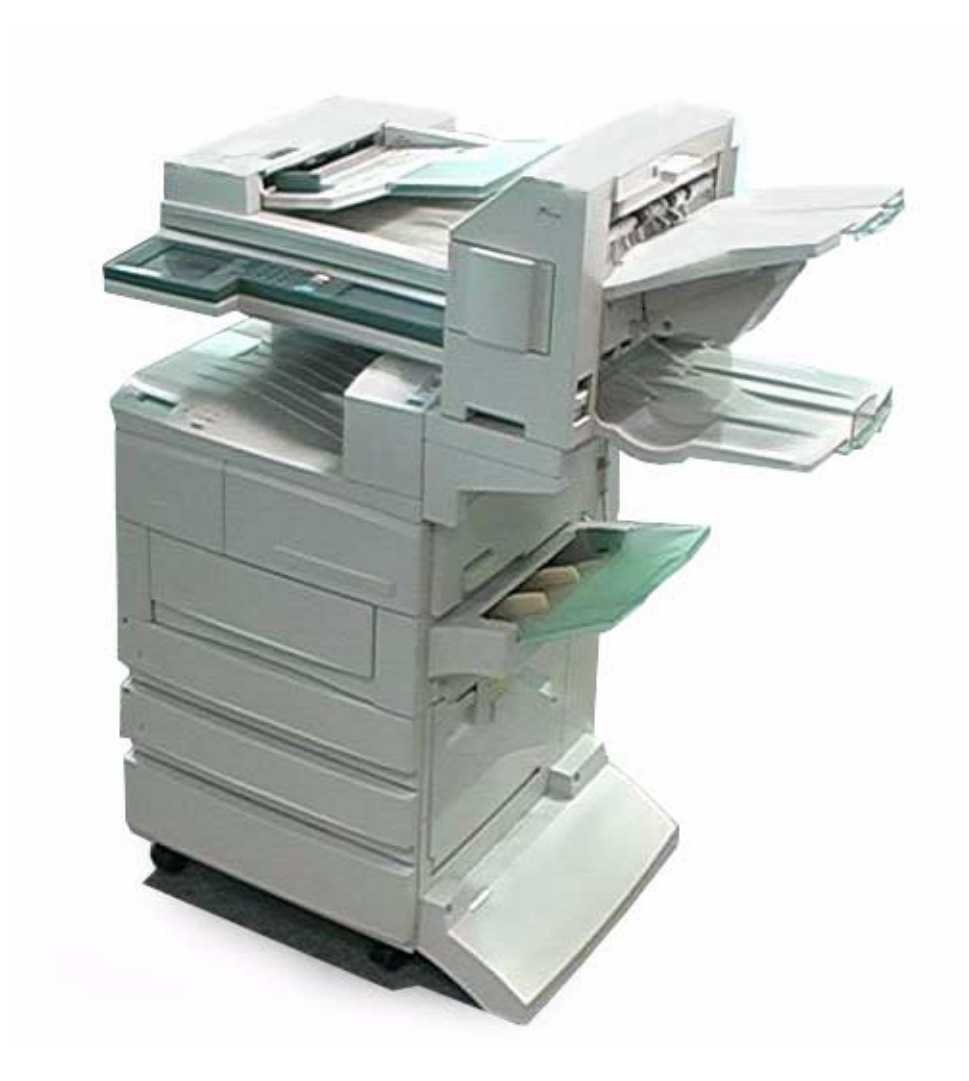

THE DOCUMENT COMPANY **XEROX** 

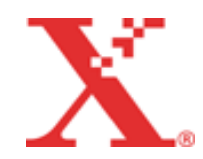

Erstellt und übersetzt durch: The Document Company Xerox GKLS European Operations Bessemer Road Welwyn Garden City **Hertfordshire** AL7 1HE ENGLAND

©2003 Xerox Corporation. Alle Rechte vorbehalten.

Der Urheberrechtsschutz erstreckt sich auf sämtliche gesetzlich zulässigen oder bewilligten urheberrechtsfähigen Materialien und Informationen beliebiger Art, einschließlich der mit den Softwareprogrammen erzeugten Materialien, die auf dem Bildschirm angezeigt werden, wie z. B. Symbole, Bildschirm-Layouts usw.

Xerox<sup>®</sup>, The Document Company<sup>®</sup>, das stilisierte X<sup>®</sup> und alle in diesem Benutzerhandbuch erwähnten Xerox Produkte sind Marken der Xerox Corporation. Produktnamen und Marken anderer Hersteller werden hiermit anerkannt.

Das vorliegende Handbuch wird regelmäßig überarbeitet. Änderungen, technische Ungenauigkeiten sowie orthografische und typografische Fehler werden in den folgenden Auflagen berücksichtigt.

# **Inhaltsverzeichnis**

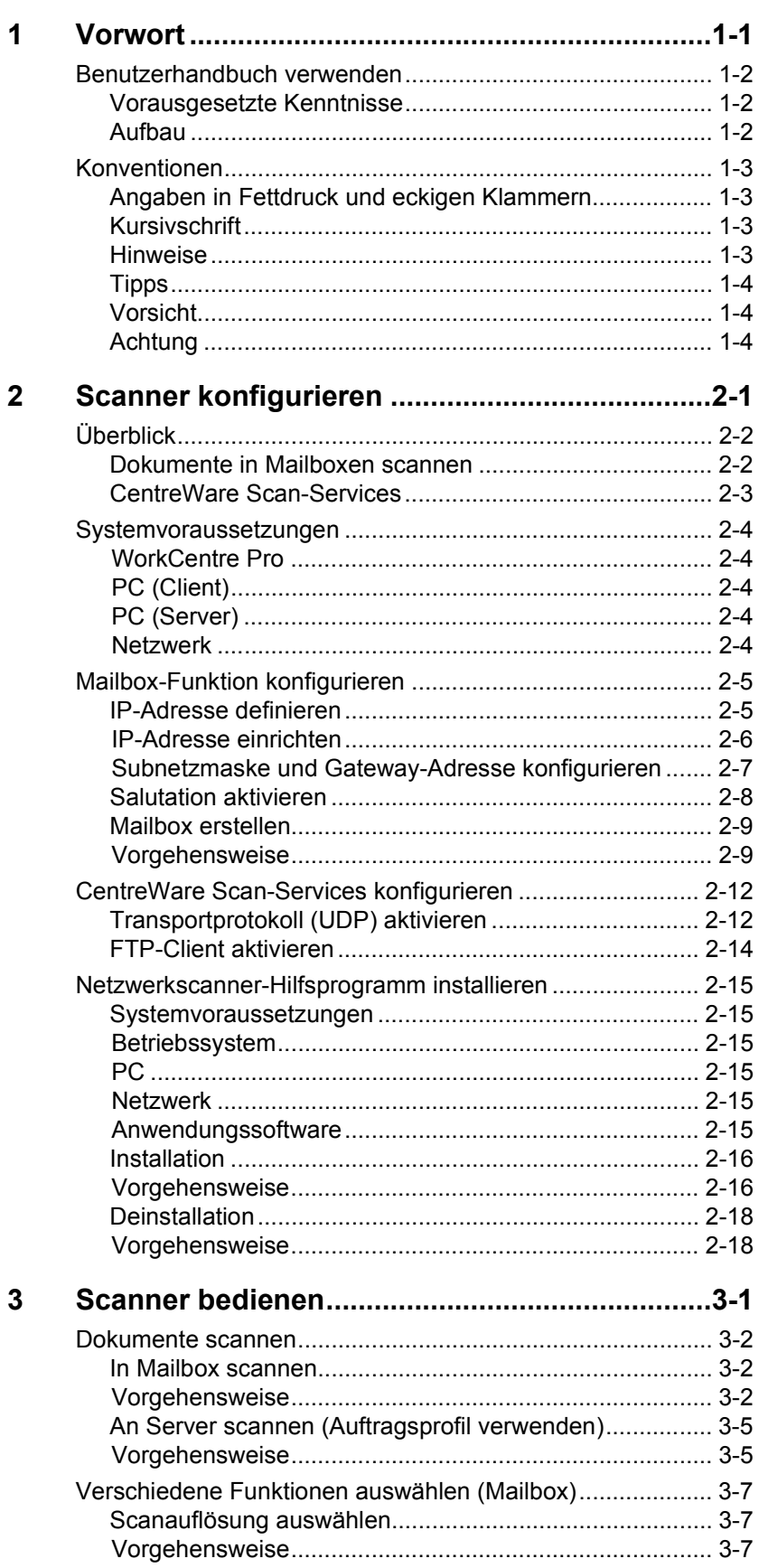

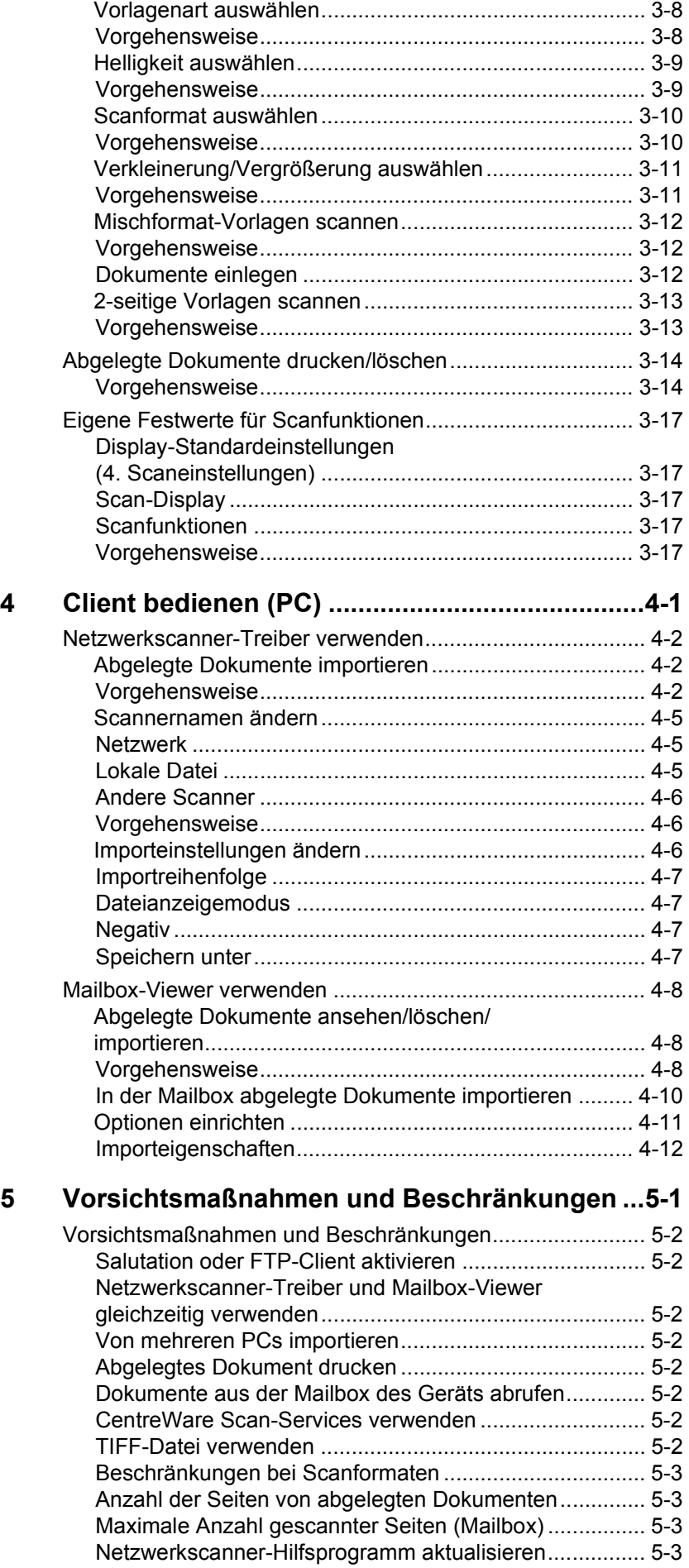

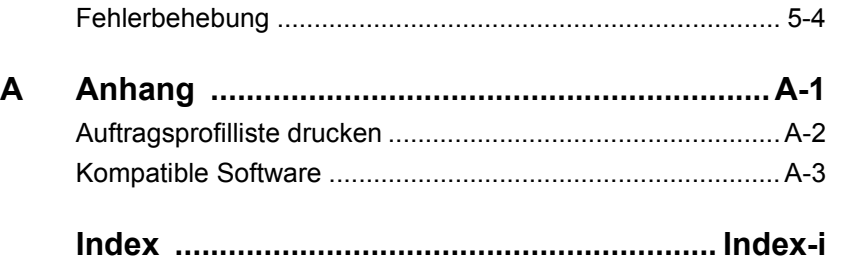

*Inhaltsverzeichnis*

Inhaltsverzeichnis

# <span id="page-6-0"></span>*1 Vorwort*

Wir danken Ihnen, dass Sie sich für das Xerox WorkCentre Pro 423/ 428 entschieden haben. Dieses Benutzerhandbuch enthält alle notwendigen Bedienungsanleitungen sowie Sicherheitshinweise, die bei der Verwendung der Scanfunktionen beachtet werden müssen. Um dieses Gerät optimal nutzen zu können, sollte dieses Benutzerhandbuch vor dem Gebrauch des Geräts gelesen werden.

# <span id="page-7-1"></span><span id="page-7-0"></span>**Vorausgesetzte Kenntnisse**

<span id="page-7-2"></span>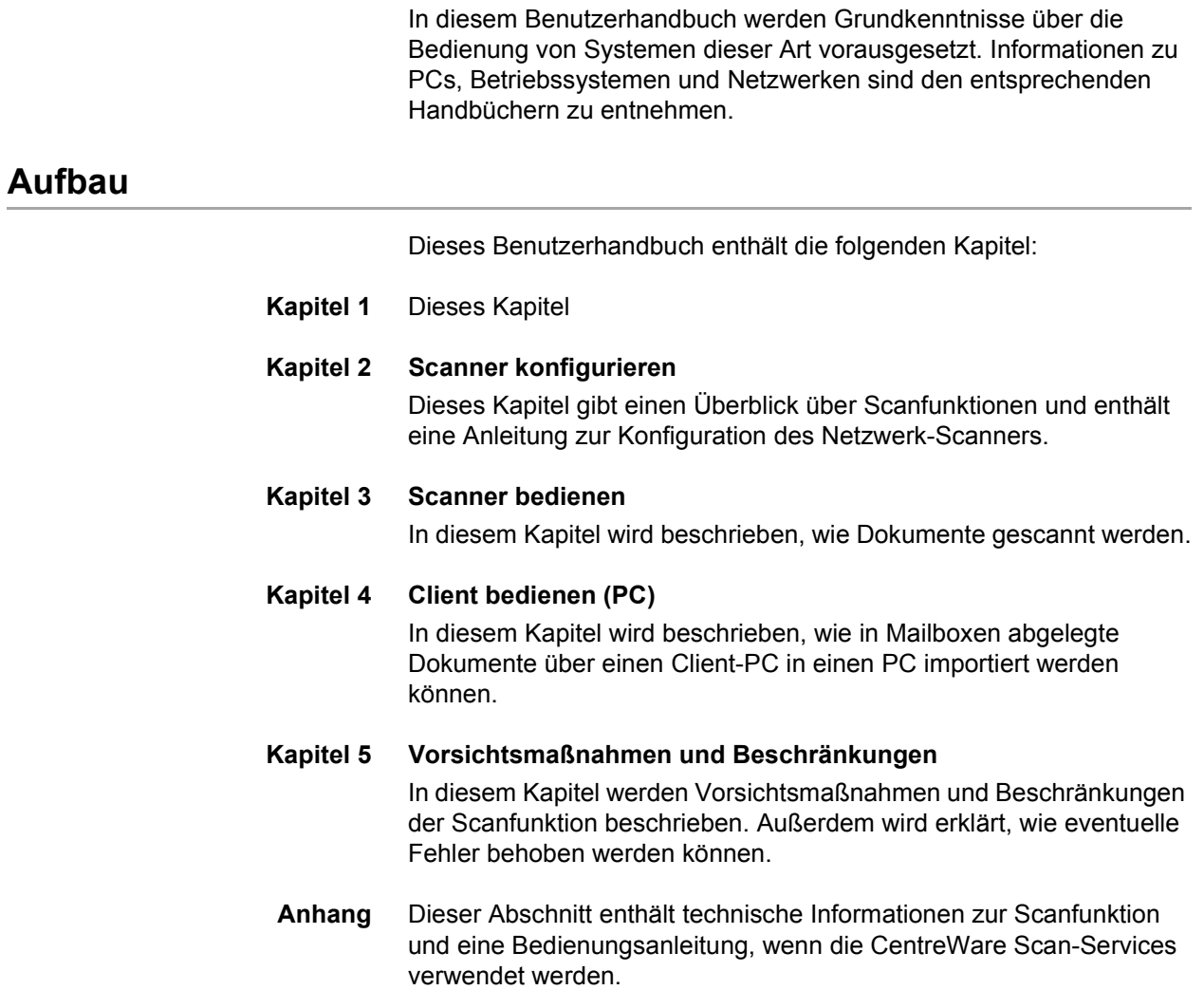

In diesem Benutzerhandbuch werden PCs oder Workstations als Host-Gerät bezeichnet

### <span id="page-8-1"></span><span id="page-8-0"></span>**Angaben in Fettdruck und eckigen Klammern**

**[Text in Fettdruck und eckigen Klammern]** bezieht sich auf Optionen, die am Gerät ausgewählt werden können. Beispiel:

- **[Schriftbildqualit‰t]** antippen.
- **[Speichern]** antippen.

### <span id="page-8-2"></span>**Kursivschrift**

*Kursivschrift* wird zur Hervorhebung eines Worts oder Satzes verwendet. Verweise auf andere Kapitel und Benutzerhandbücher werden ebenfalls *kursiv* dargestellt. Beispiel:

**Stets** die Sicherheitsvorschriften beachten, wenn das Gerät bedient wird.

Weitere Informationen zum Reinigen des Vorlagenglases sind dem Kapitel "Wartung" auf Seite 11-1 zu entnehmen.

Weitere Informationen zu verfügbaren Netzwerkoptionen stehen im *Systemhandbuch*.

### <span id="page-8-3"></span>**Hinweise**

Hinweise enthalten zusätzliche Informationen oder andere wissenswerte Anmerkungen. Beispiel:

**HINWEIS:** Ist das Xerox WorkCentre Pro 423/428 nicht mit einem Finisher und/oder Großraumbehälter ausgestattet, Schritt 1 ignorieren.

Tipps beziehen sich auf bestimmte Arbeitsschritte. Beispiel:

*TIPP: Bei Antippen von XY wird eine Bildschirmtastatur zur Eingabe der Werte eingeblendet.*

# <span id="page-9-1"></span><span id="page-9-0"></span>**Vorsicht**

Warnungen dieser Art heben Vorgänge hervor, bei deren unsachgemäßer Ausführung Schäden am Gerät, an der Software etc. entstehen können. Beispiel:

**VORSICHT: Zum Reinigen des Xerox WorkCentre Pro 423/428**  keine organischen Lösungsmittel oder Sprühreiniger verwenden.

## <span id="page-9-2"></span>**Achtung**

Warnungen dieser Art weisen darauf hin, dass bei Nichtbeachtung der aufgeführten Hinweise Verletzungsgefahr besteht. Beispiel:

**ACHTUNG: Alle hier nicht beschriebenen Verfahren oder davon**  abweichende Vorgehensweisen können dazu führen, dass gefährliche Laserstrahlung freigesetzt wird.

# <span id="page-10-1"></span><span id="page-10-0"></span>*2 Scanner konfigurieren*

Dieses Kapitel enthält die folgenden Informationen:

- $\triangleright$  Überblick
- Systemvoraussetzungen
- Mailbox-Funktion konfigurieren
- CentreWare Scan-Services konfigurieren
- Netzwerkscanner-Hilfsprogramm konfigurieren

# <span id="page-11-0"></span>**‹berblick**

Der Netzwerkscanner des WorkCentre Pro bietet die folgenden Funktionen:

- > Scannen von Dokumenten in Mailboxen des Geräts
- ▶ Scannen von Dokumenten über CentreWare Scan-Services (optional)

Im Folgenden werden diese Scanfunktionen beschrieben.

### <span id="page-11-1"></span>**Dokumente in Mailboxen scannen**

<span id="page-11-2"></span>Dokumente können gescannt und in Mailboxen des Geräts abgelegt werden.

Anschließend lassen sich die abgelegten Daten über ein Netzwerk in einen PC (Client) importieren.

Neben gescannten Dokumenten können auch Daten importiert werden, die von einem anderen Faxgerät an die Mailbox des WorkCentre Pro gesendet wurden.

Weitere Informationen zur Mailbox-Funktion sind dem Benutzerhandbuch für das Faxgerät zu entnehmen.

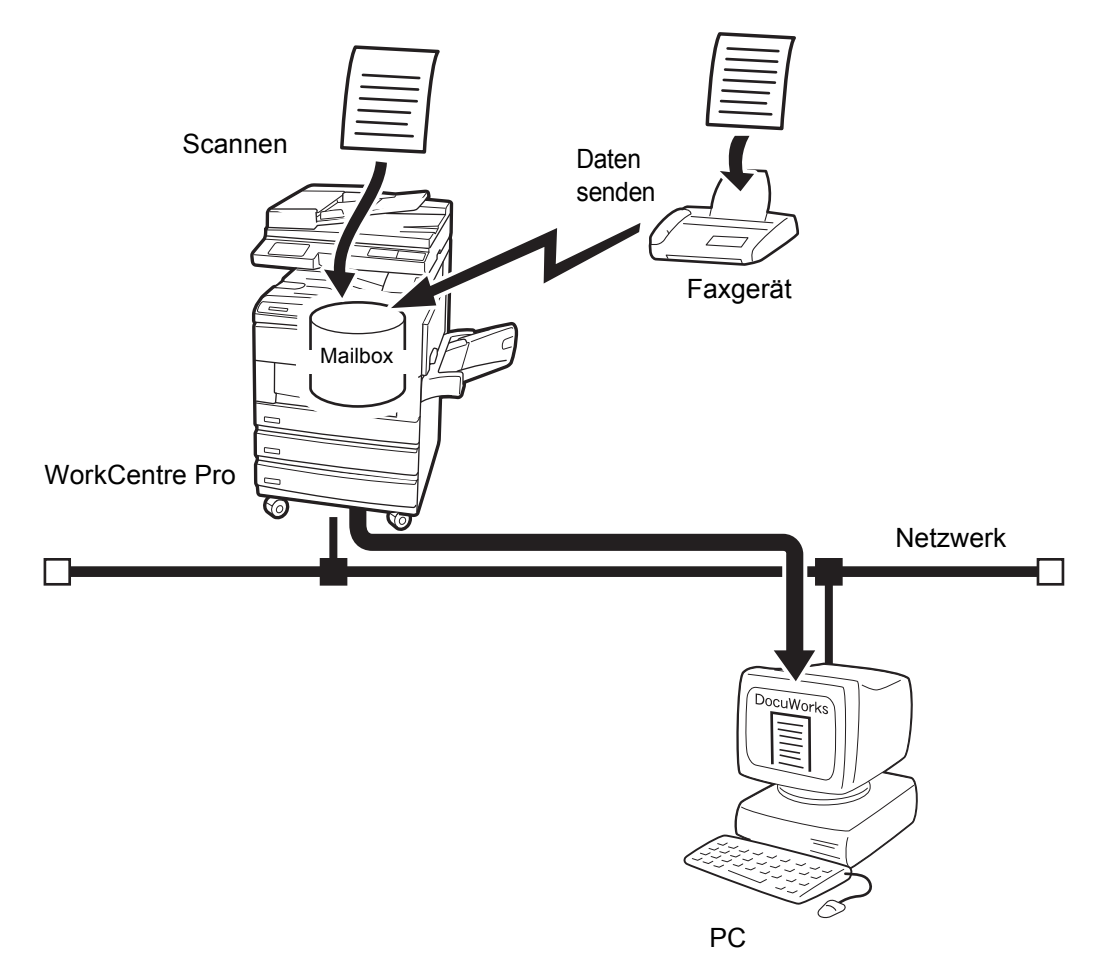

# <span id="page-12-0"></span>**CentreWare Scan-Services**

Dokumente können unter Zuhilfenahme einer Profildatei gescannt werden, die als **Auftragsprofil** bezeichnet wird.

Gescannte Daten werden auf der Festplatte des Geräts abgelegt und anschließend automatisch über ein Netzwerk an einen PC (Server) übertragen.

Zum Erstellen von Auftragsprofilen oder zum Einrichten von Ablagebereichen für die übertragenen Daten sind die optionalen CentreWare Scan-Services erforderlich.

**HINWEIS:** In diesem Benutzerhandbuch wird nur die Vorgehensweise bei Verwendung der CentreWare Scan-Services beschrieben. Die Vorgehensweise am PC ist im Benutzerhandbuch für die CentreWare Scan-Services beschrieben.

Um die CentreWare Scan-Services nutzen zu können, muss das optionale Druckerfestplatten-Kit installiert werden.

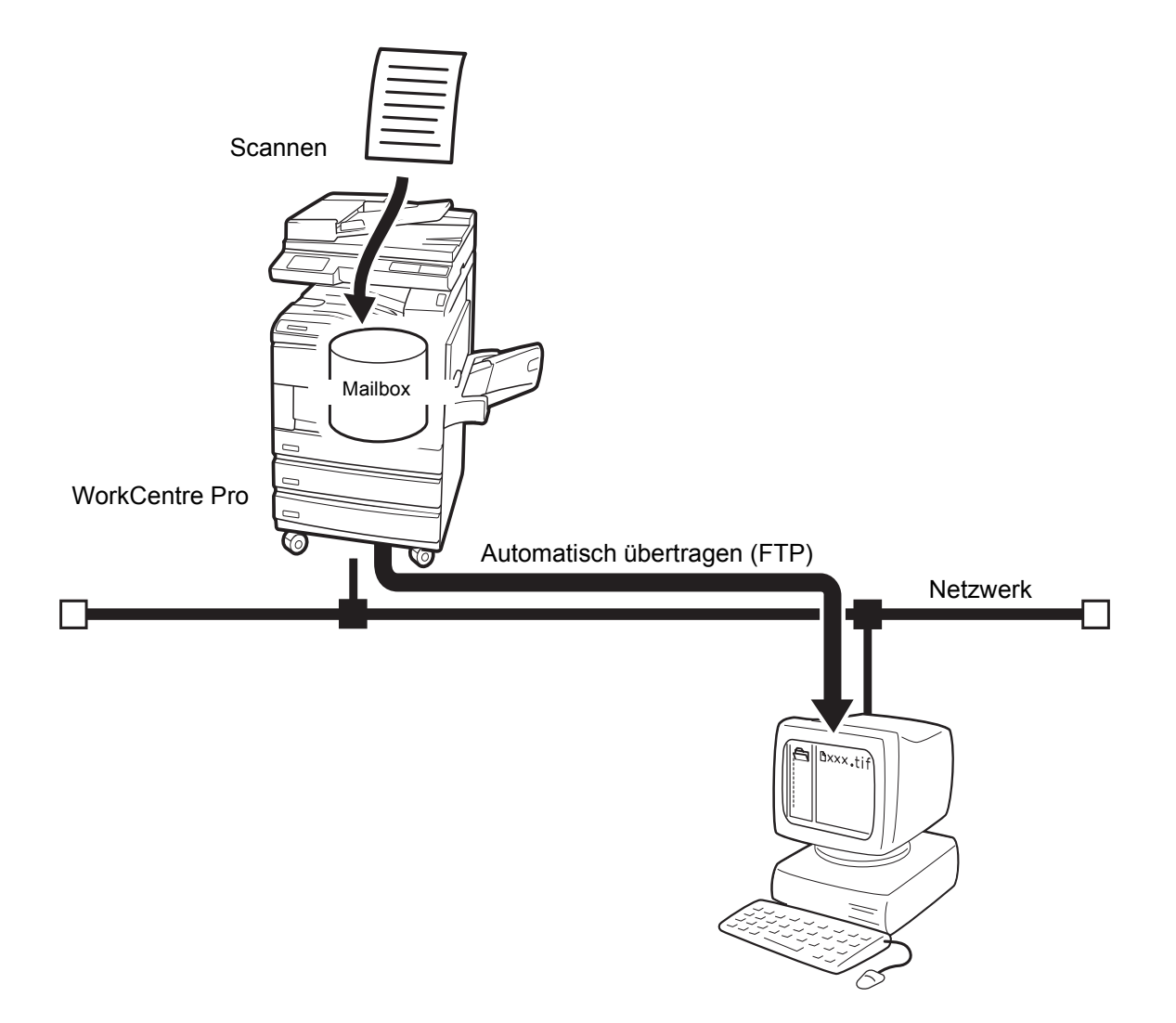

# <span id="page-13-5"></span><span id="page-13-0"></span>**Systemvoraussetzungen**

In diesem Abschnitt sind die Systemvoraussetzungen für die Scanfunktion (Mailbox-Funktion) beschrieben.

#### <span id="page-13-1"></span>**WorkCentre Pro**

Folgende Optionen müssen installiert sein:

- Faxmodul (bei Modellen ohne Faxfunktion)
- > Druckerfestplatten-Kit (nur für CentreWare Scan-Services erforderlich)
- $> 64$  MB SDRAM (nur für CentreWare Scan-Services erforderlich)

#### <span id="page-13-2"></span>**PC (Client)**

Auf dem als Client verwendeten PC muss eines der folgenden Betriebssysteme installiert sein:

- $\triangleright$  Microsoft Windows 95/Windows 98/Windows ME
- $\triangleright$  Microsoft<sup>®</sup> Windows NT<sup>®</sup> Version 4.0/Windows<sup>®</sup> 2000

**HINWEIS:** Windows NT 4.0 Server TSE (Terminal Server Edition) und Windows 2000 Server/Advanced Server Terminal Service sind nicht mit dieser Funktion kompatibel.

#### <span id="page-13-3"></span>**PC (Server)**

Bei Verwendung der CentreWare Scan-Services muss auf dem als Server eingesetzten PC eines der folgenden Betriebssysteme installiert sein:

- $\triangleright$  Microsoft<sup>®</sup> Windows NT<sup>®</sup> Version 4.0
- $\triangleright$  Microsoft<sup>®</sup> Windows<sup>®</sup> 2000

#### <span id="page-13-4"></span>**Netzwerk**

Sowohl das Gerät als auch die PCs müssen in ein Netzwerk eingebunden sein und über TCP/IP kommunizieren können.

# <span id="page-14-0"></span>**Mailbox-Funktion konfigurieren**

Bevor Dokumente in Mailboxen gescannt werden können, müssen die folgenden Schritte ausgeführt werden:

- IP-Adresse definieren
- $\triangleright$  Salutation aktivieren
- $>$  Mailbox registrieren

Diese Schritte sind in der folgenden Reihenfolge auszuführen:

### <span id="page-14-1"></span>**IP-Adresse definieren**

<span id="page-14-2"></span>In diesem Abschnitt wird erklärt, wie IP-Adressen eingerichtet werden. Je nach Netzwerkumgebung müssen eventuell die Subnetzmaske und die Gateway-Adresse eingerichtet werden. Sofern im Netzwerk DHCP (Dynamic Host Configuration Protocol), BOOTP oder RARP aktiviert ist, können diese Informationen vom Drucker automatisch über die jeweiligen Server bezogen werden. Das Gerät ist werkseitig so konfiguriert, dass diese Daten automatisch vom DHCP-Server bezogen werden.

**HINWEIS:** Den DHCP-Server gleichzeitig mit dem WINS-Server (Windows Internet Name Service) verwenden. Bei Verwendung des WINS-Servers ggf. die Einstellungen konfigurieren, indem auf dem Steuerpult des Druckers **Netzw./Anschl.**, **WINS-Server** und dann die entsprechende Option gewählt wird.

Bei Verwendung des BOOT- oder RARP-Server auf dem Steuerpult des Druckers **Netzw./Anschl.**, **TCP/IP-Einst.**, **IP-Adr. beziehen** und abschließend **BOOTP** oder RARP wählen. Bei Fragen zur BOOTPoder RARP-Umgebung an den Systemadministrator wenden.

Über das Menü Einrichten lassen sich die IP-Adresse, Salutation und die Druckerumgebung schnell konfigurieren.

Informationen zum Prüfen des DHCP-Servers und zur Verwendung des Menüs **Einrichten** befinden sich im *Benutzerhandbuch für den Drucker*.

#### <span id="page-15-0"></span>**IP-Adresse einrichten**

In diesem Abschnitt wird erklärt, wie IP-Adressen manuell über das Steuerpult des Druckers eingerichtet werden. Je nach Netzwerkumgebung müssen eventuell die Subnetzmaske und die Gateway-Adresse eingerichtet werden. Erforderliche Einstellungen nach Absprache mit dem Netzwerkadministrator vornehmen.

**HINWEIS:** Wenn bereits eine IP-Adresse existiert, muss sie nicht definiert werden. (In diesem Fall wird das Display zur Definition der IP-Adresse nicht angezeigt.)

#### 1. Bei angezeigtem Display Bereit (Drucken/ Faxen) die Menü-Taste drücken.

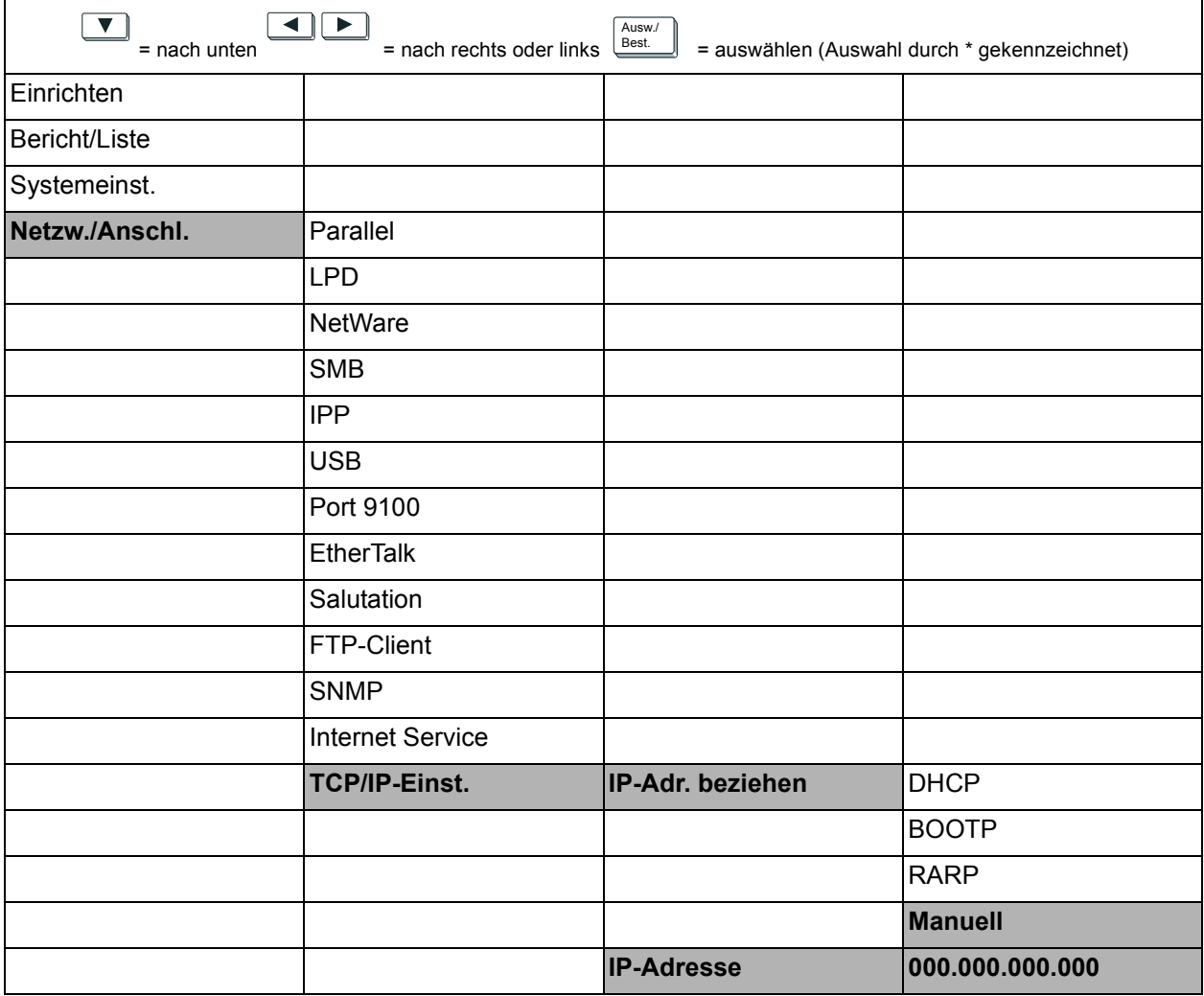

#### 2. **IP-Adr. beziehen** auf **Manuell** setzen.

3. IP-Adresse eingeben. Mit Pfeil-nach-links- bzw. Pfeil-nach-rechts-Taste zu einer anderen Zahl gehen.

Mit Pfeil-nach-oben- bzw. Pfeil-nach-unten-Taste den Wert erhöhen bzw. verkleinern. Wird länger auf eine Taste gedrückt, ändert sich die Zahl automatisch.

4. Menü-Taste drücken, um die Änderungen zu übernehmen und den Drucker neu zu initialisieren.

### <span id="page-16-0"></span>**Subnetzmaske und Gateway-Adresse konfigurieren**

1. Bei angezeigtem Display Bereit (Drucken/ Faxen) die Menü-**Taste** drücken.

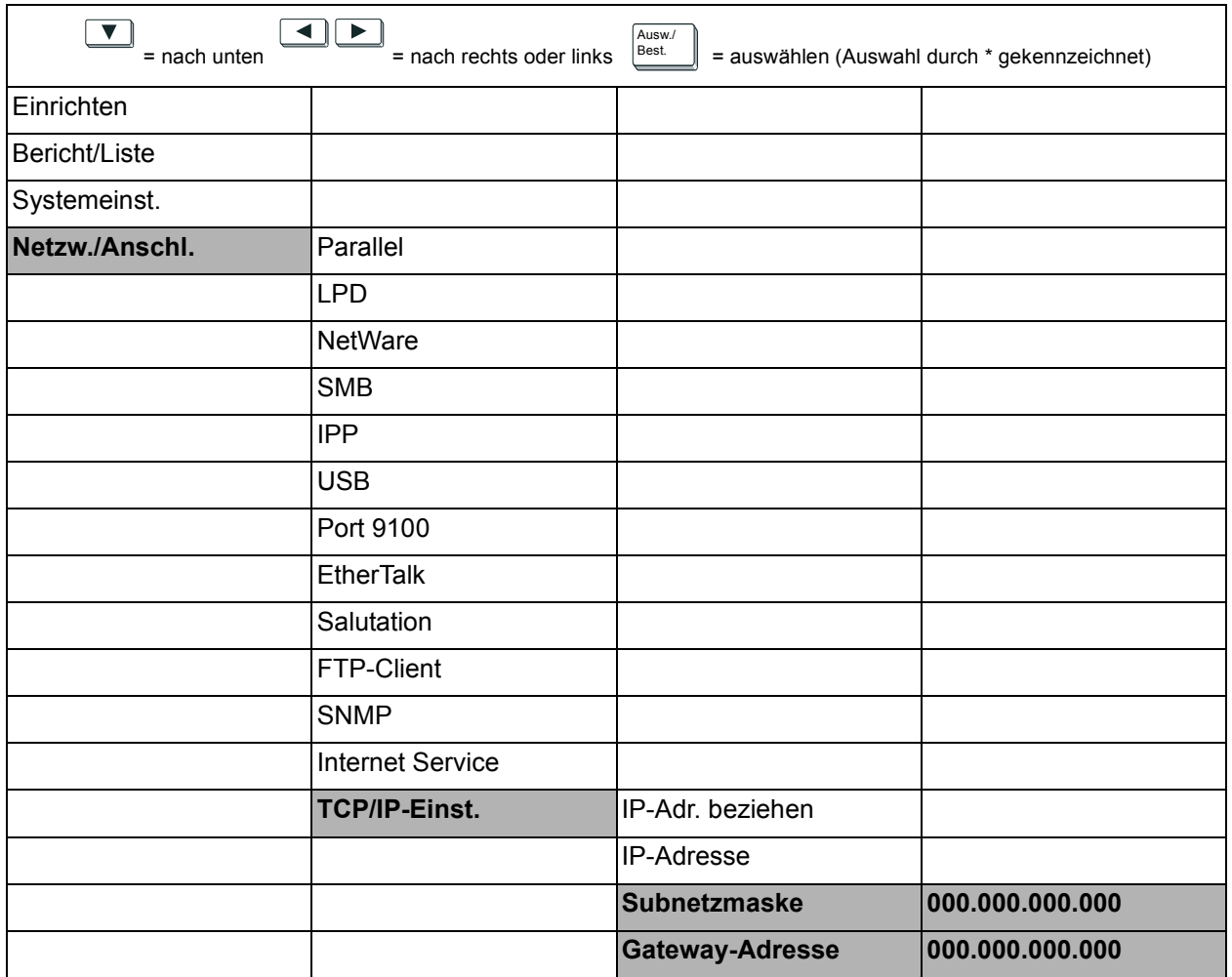

2. Subnetzmaske eingeben.

Mit Pfeil-nach-links- bzw. Pfeil-nach-rechts-Taste zu einer anderen Zahl gehen.

Mit Pfeil-nach-oben- bzw. Pfeil-nach-unten-Taste den Wert erhöhen bzw. verkleinern. Wird länger auf eine Taste gedrückt, ‰ndert sich die Zahl automatisch.

3. Gateway-Adresse eingeben.

Mit Pfeil-nach-links- bzw. Pfeil-nach-rechts-Taste zu einer anderen Zahl gehen.

Mit Pfeil-nach-oben- bzw. Pfeil-nach-unten-Taste den Wert erhöhen bzw. verkleinern. Wird länger auf eine Taste gedrückt, ‰ndert sich die Zahl automatisch.

4. Menü-Taste drücken, um die Änderungen zu übernehmen und den Drucker neu zu initialisieren.

## <span id="page-17-1"></span><span id="page-17-0"></span>**Salutation aktivieren**

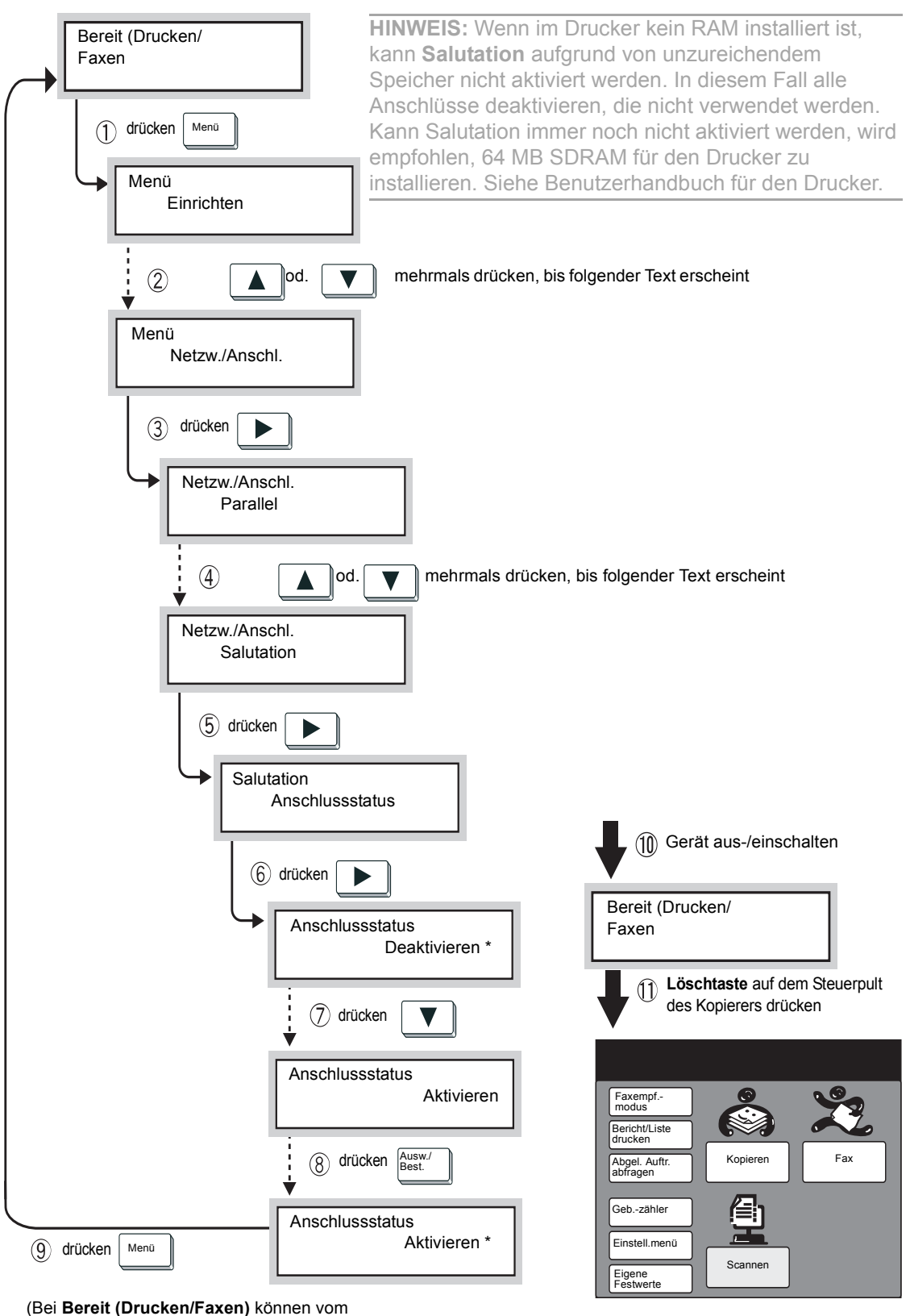

<span id="page-17-2"></span>Auf dem Steuerpult des Druckers **Salutation** aktivieren.

Drucker Daten empfangen werden.)

### <span id="page-18-2"></span><span id="page-18-0"></span>**Mailbox erstellen**

#### <span id="page-18-3"></span>Zum Ablegen von gescannten Dokumenten auf dem Steuerpult des Kopierers eine Mailbox erstellen.

**HINWEIS:** Es können bis zu 200 Mailboxen erstellt werden.

#### <span id="page-18-1"></span>**Vorgehensweise**

#### 1. Auf dem Menü-Display die Option **Einstellungsmenü** antippen.

**HINWEIS:** Wenn der folgende Touchscreen nicht angezeigt wird, die **Funktionsauswahl-Taste** drücken, um das Menü-Display anzuzeigen.

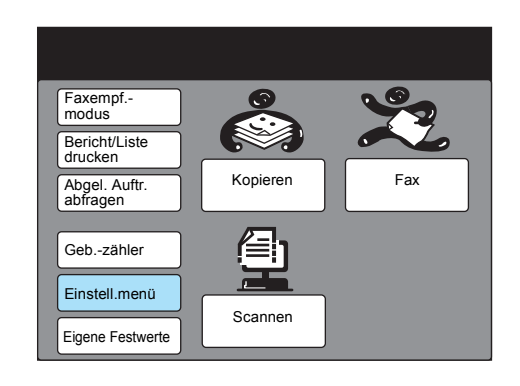

2. **Mailbox** antippen.

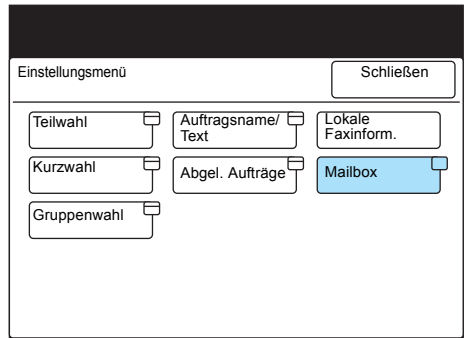

3. Eine freie Mailbox-Nummer direkt antippen oder die Mailbox-Nummer mit ▲ bzw. ▼ auswählen.

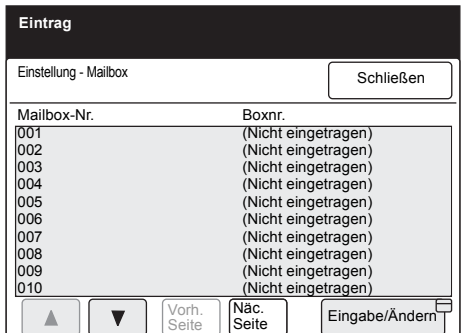

4. **Eingabe/ƒndern** antippen.

5. Vierstelliges Kennwort über das Tastenfeld eingeben und Kennwort bestätigen antippen.

**HINWEIS:** Es muss ein eindeutiges Kennwort eingegeben werden. Soll kein Kennwort konfiguriert werden, kein Kennwort eingeben, aber trotzdem Kennwort bestätigen antippen.

Mailbox löschen antippen, um eine erstellte Mailbox zu löschen. Kennwort ändern antippen, um das Kennwort zu ändern.

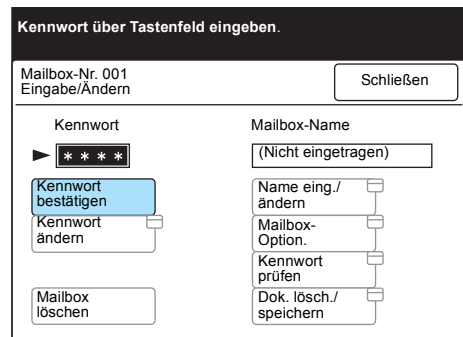

6. Name eing./ändern, um den Namen für die Mailbox einzugeben.

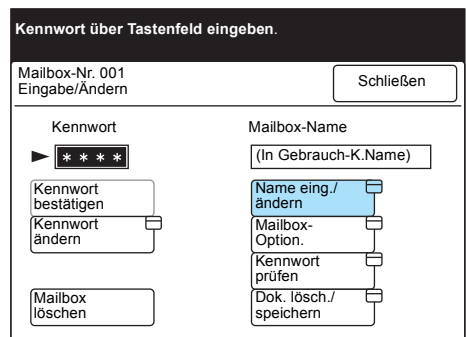

Soll kein Name eingegeben werden, zu Schritt 8 gehen.

7. Namen über die Tastatur auf dem Touchscreen eingeben und **Speichern** antippen.

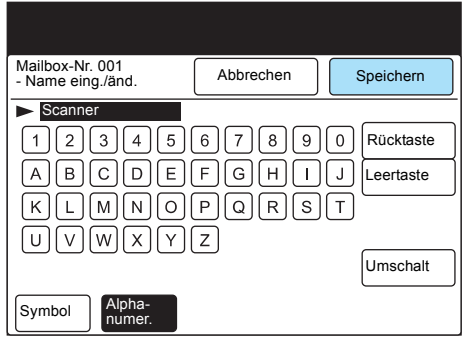

HINWEIS: Mailbox-Namen können aus bis zu 10 Zeichen bestehen.

Zur Eingabe von Text siehe Benutzerhandbuch für das Faxgerät.

8. **Kennwort prüfen** antippen, um das Kennwort zu prüfen.

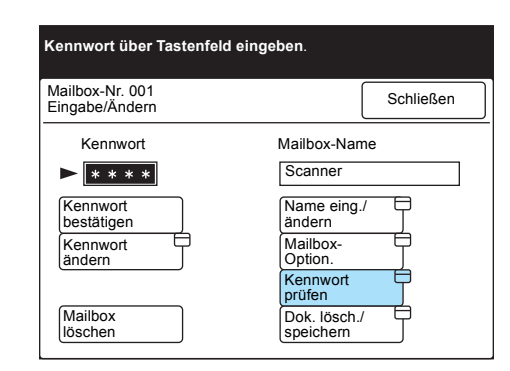

9. Gewünschte Optionen auswählen und Speichern antippen.

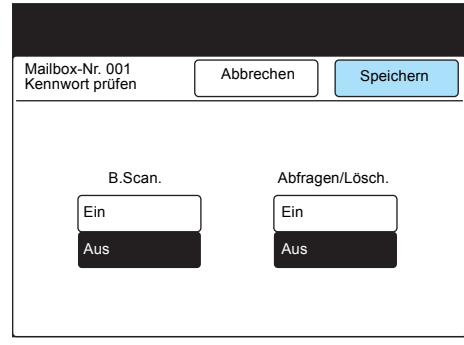

10. Dok. lösch./speichern antippen, um Optionen für die Abfrage von Dokumenten zu konfigurieren.

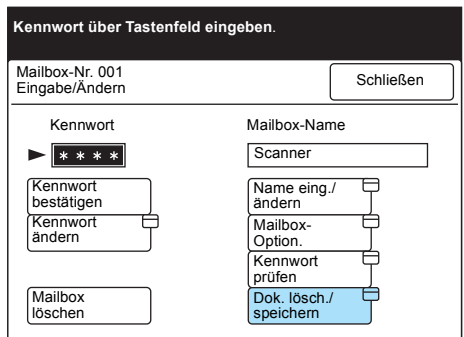

11. Auswählen, ob Dokumente gespeichert oder gelöscht werden sollen, nachdem sie abgerufen wurden, und **Speichern** antippen.

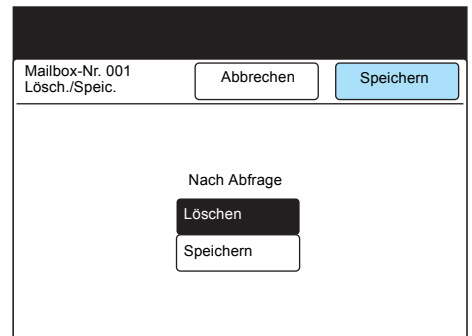

12. Löschtaste auf dem Steuerpult drücken.

# <span id="page-21-0"></span>**CentreWare Scan-Services konfigurieren**

<span id="page-21-2"></span>Die folgenden Schritte müssen ausgeführt werden, um Dokumente über die CentreWare Scan-Services scannen zu können:

- > IP-Adresse definieren (Siehe "IP-Adresse definieren" auf Seite 2-5)
- Transportprotokoll (UDP) aktivieren
- FTP-Client aktivieren

Diese Schritte sind in der folgenden Reihenfolge auszuführen:

**HINWEIS:** Sobald das Gerät konfiguriert ist, die CentreWare Scan-Services installieren (siehe Benutzerhandbuch für die CentreWare Scan-Services).

### <span id="page-21-1"></span>**Transportprotokoll (UDP) aktivieren**

Um den Auftragsprofil-Server über den Scan-

<span id="page-21-3"></span>Administrationsassistenten der CentreWare Scan-Services definieren zu können, muss das Transportprotokoll (UDP) auf dem Steuerpult des Druckers aktiviert werden.

Die folgenden Schritte ausführen, um das Transportprotokoll (UDP) zu aktivieren.

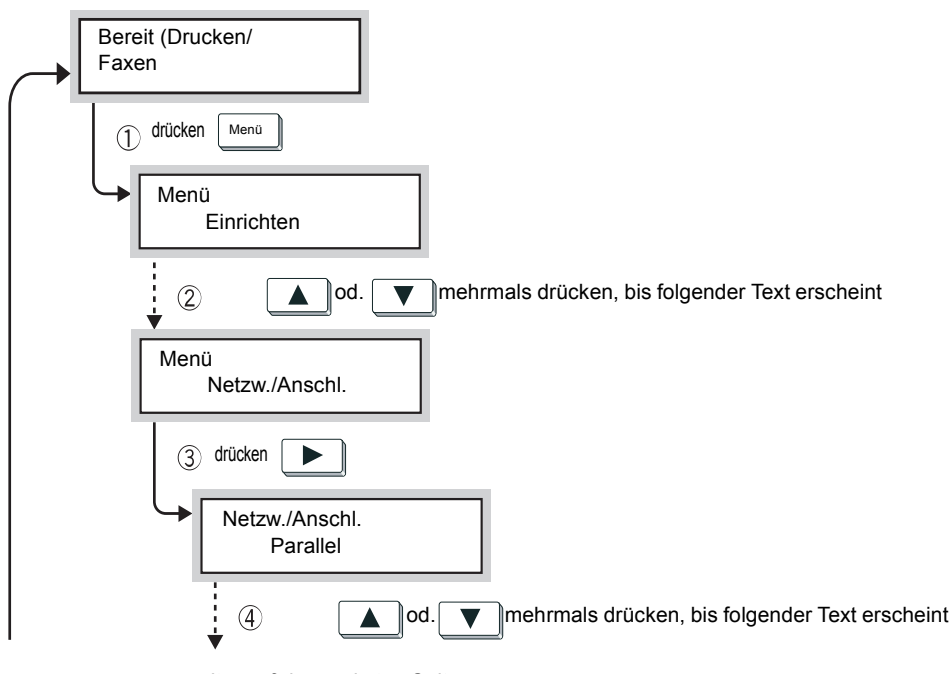

*...weiter auf der n‰chsten Seite*

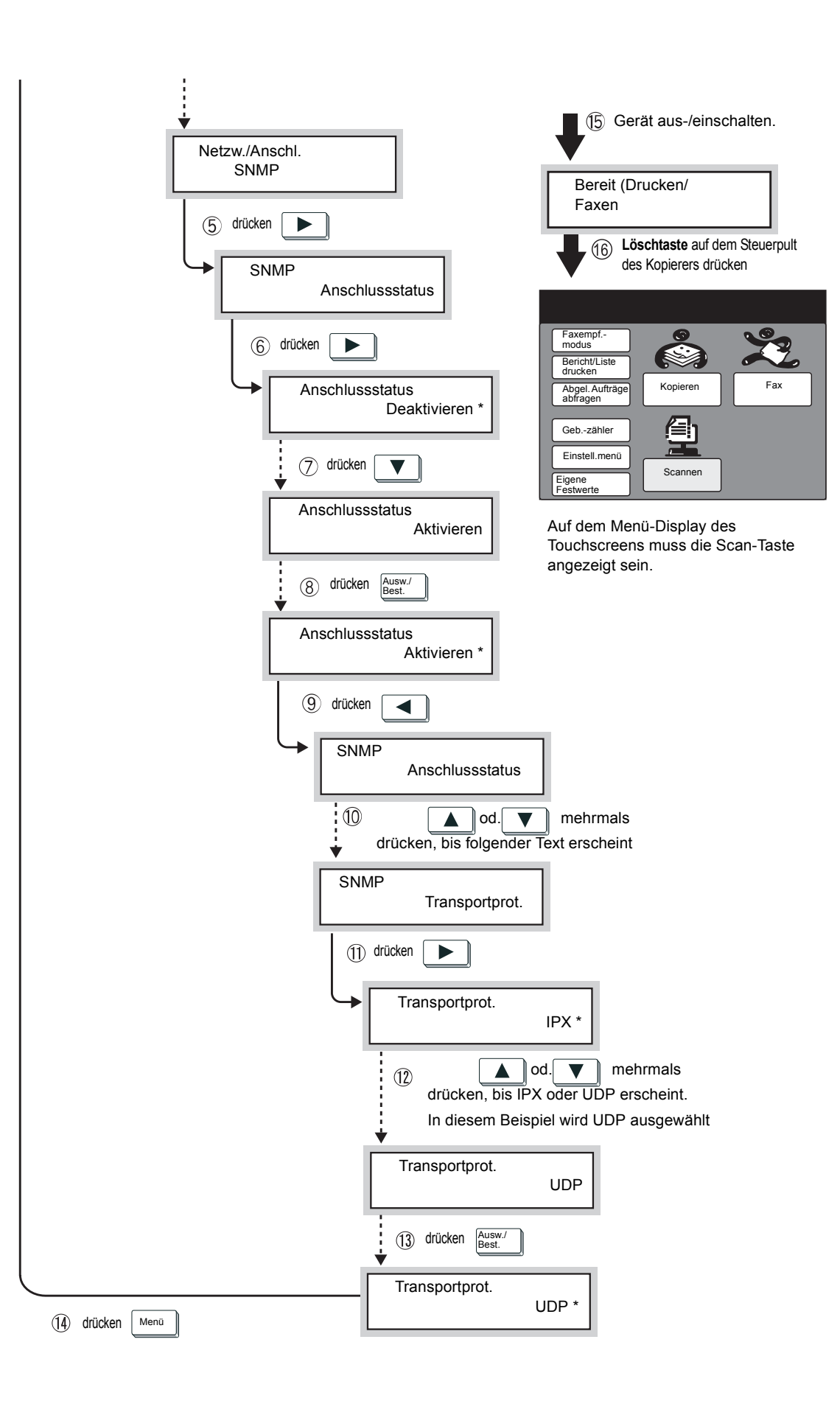

<span id="page-23-2"></span>Um Auftragsprofile von einem Server importieren oder gescannte Daten an einen Server übertragen zu können, muss der FTP-Client auf dem Steuerpult des Druckers aktiviert werden.

Die folgenden Schritte ausführen, um den FTP-Client zu aktivieren und die IP-Adresse zu definieren.

<span id="page-23-1"></span><span id="page-23-0"></span>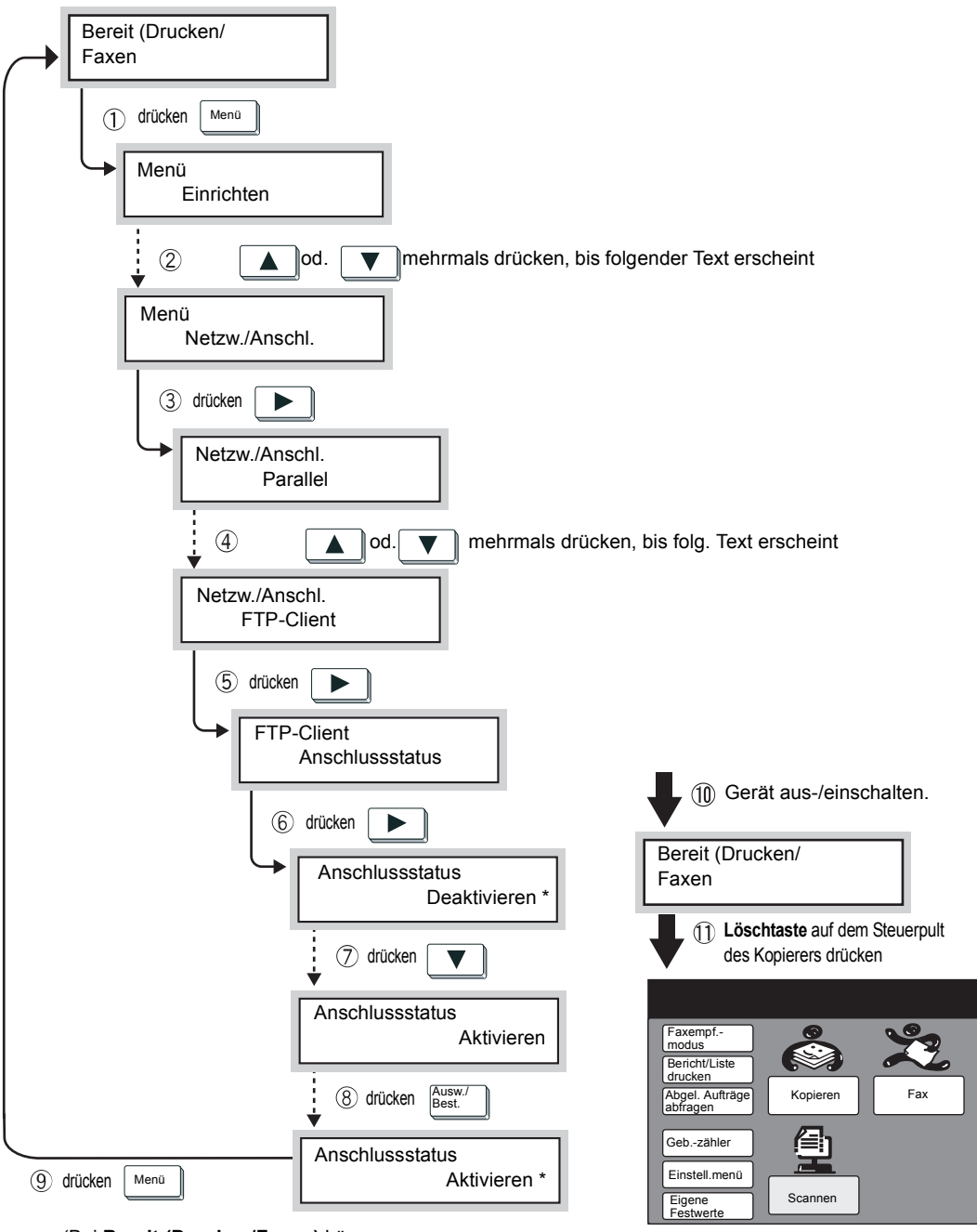

(Bei Bereit (Drucken/Faxen) können vom Drucker Daten empfangen werden.)

# <span id="page-24-6"></span><span id="page-24-0"></span>**Netzwerkscanner-Hilfsprogramm installieren**

Mit dem Netzwerkscanner-Hilfsprogramm können in Mailboxen abgelegte Daten von einem PC aufgerufen werden. In diesem Abschnitt wird beschrieben, wie das Netzwerkscanner-Hilfsprogramm mit Hilfe der CD-ROM mit dem PCL-Treiber/Netzwerkscannermit mit der GD from mit dem nie Dinstalliert und deinstalliert wird.<br>Hilfsprogramm (Windows<sup>®</sup>) installiert und deinstalliert wird.

**HINWEIS:** Zur Installation der CentreWare Scan-Services siehe Benutzerhandbuch für die CentreWare Scan-Services.

## <span id="page-24-1"></span>**Systemvoraussetzungen**

Um das Netzwerkscanner-Hilfsprogramm installieren zu können, ist ein PC mit der folgenden Konfiguration erforderlich:

#### <span id="page-24-2"></span>**Betriebssystem**

Dieses Hilfsprogramm läuft unter den folgenden Betriebssystemen:

- $\triangleright$  Microsoft® Windows® 95/Windows® 98/Windows® MF
- $\triangleright$  Microsoft<sup>®</sup> Windows NT<sup>®</sup> Version 4.0/Windows<sup>®</sup> 2000

**HINWEIS:** Windows NT 4.0 Server TSE (Terminal Server Edition) und Windows 2000 Server/Advanced Server Terminal Service sind nicht mit dieser Funktion kompatibel.

### <span id="page-24-3"></span>**PC**

Die folgenden Voraussetzungen müssen vom PC erfüllt werden:

- > i486DX4/100 MHz-Prozessor oder höher (Pentium 100 MHz oder höher empfohlen)
- Mindestens 32 MB RAM
- > Mindestens 40 MB freier Festplattenspeicher (plus zusätzlicher Speicher für gescannte Daten)

#### <span id="page-24-4"></span>**Netzwerk**

Der PC muss in ein Netzwerk eingebunden sein und mit TCP/IP kommunizieren können.

Informationen über verfügbare Transportprotokolle sowie über das Hinzufügen von Protokollen stehen in den jeweiligen Benutzerhandbüchern für die Betriebssysteme.

#### <span id="page-24-5"></span>**Anwendungssoftware**

Um in Mailboxen abgelegte Daten in eine Anwendungssoftware importieren zu können, muss die Software TWAIN-kompatibel sein.

In Anhang B Kompatible Software sind Anwendungen aufgeführt, deren Kompatibilität mit dem Gerät überprüft wurde.

<span id="page-25-2"></span><span id="page-25-0"></span>Das Netzwerkscanner-Hilfsprogramm besteht aus den folgenden Softwarekomponenten:

Netzwerkscanner-Treiber

Scannertreiber zum Importieren der in Mailboxen abgelegten Daten in eine TWAIN-kompatible Software.

Mailbox-Viewer

Software zum Überprüfen, Importieren oder Löschen der in Mailboxen abgelegten Daten.

Beide Programme können zusammen wie nachstehend beschrieben installiert werden:

#### <span id="page-25-1"></span>**Vorgehensweise**

1. Im Start-Menü von Windows auf Ausführen klicken. Das Dialogfeld Ausführen wird angezeigt.

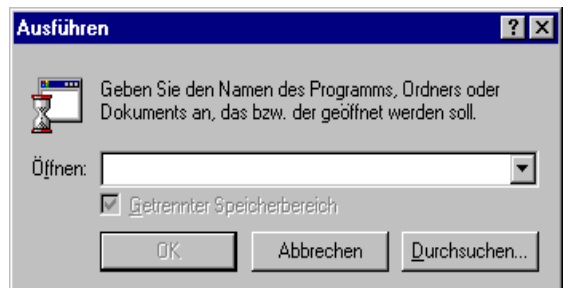

- 2. CD-ROM mit dem PCL-Treiber/Netzwerkscanner-Hilfsprogramm in das CD-ROM-Laufwerk legen.
- 3. Laufwerksbuchstaben (z. B. E:) und Pfad eingeben (De\Windows\Scanner\Disk1\Setup) und auf **OK** klicken. Der Laufwerksbuchstabe für das CD-ROM-Laufwerk kann je nach PC anders als der hier im Beispiel angegebene Buchstabe sein.

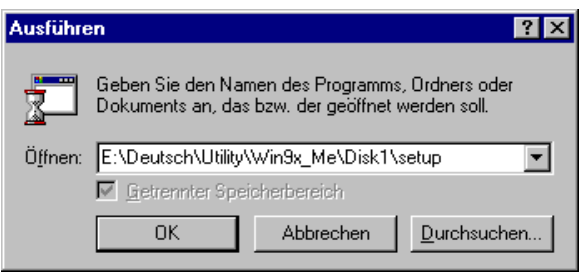

4. Auf **Weiter** klicken und mit der Installation fortfahren.

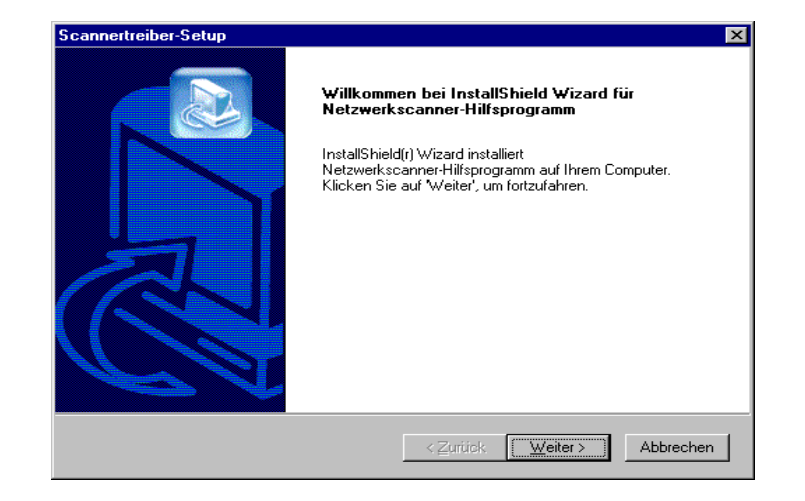

- 5. Anweisungen auf dem Bildschirm befolgen.
- 6. Nach Abschluss der Installation wird das folgende Dialogfeld angezeigt. Auf **Ja, ich will meinen Computer jetzt neu starten** und anschlieflend auf **Fertig stellen** klicken.

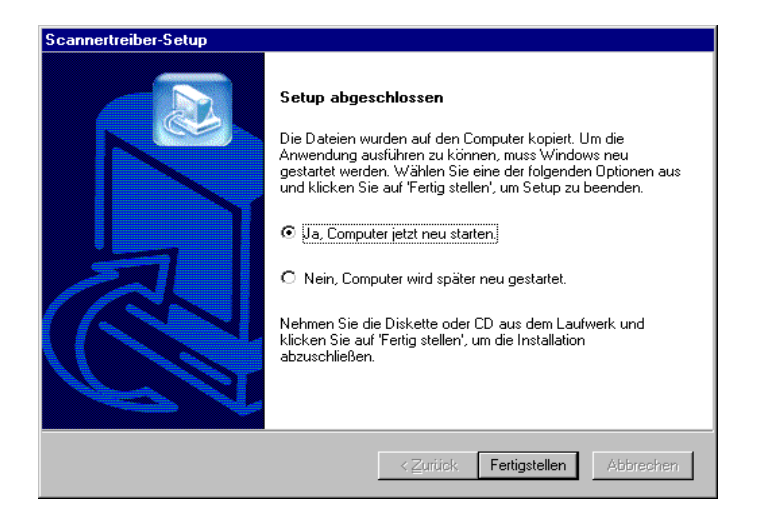

Der Installationsvorgang ist abgeschlossen und Windows wird automatisch neu gestartet.

<span id="page-27-2"></span><span id="page-27-0"></span>In diesem Abschnitt wird beschrieben, wie das Netzwerkscanner-Hilfsprogramm von Microsoft Windows entfernt wird.

**HINWEIS:** Vor dem Aktualisieren des Netzwerkscanner-Hilfsprogramms unbedingt das vorhandene Netzwerkscanner-Hilfsprogramm deinstallieren.

#### <span id="page-27-1"></span>**Vorgehensweise**

1. Auf **Arbeitsplatz**, **Systemsteuerung** und dann auf **Software** doppelklicken.

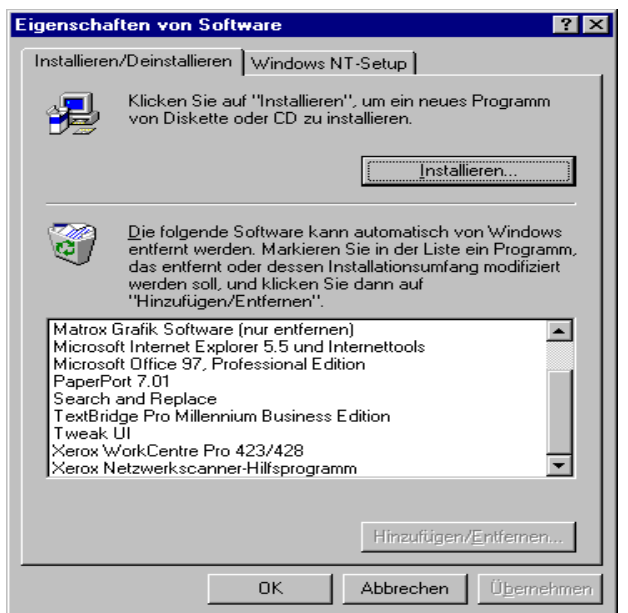

- 2. Auf **Xerox Netzwerkscanner-Hilfsprogramm** und dann auf Hinzufügen/Entfernen klicken.
- 3. Auf **Ja** klicken.

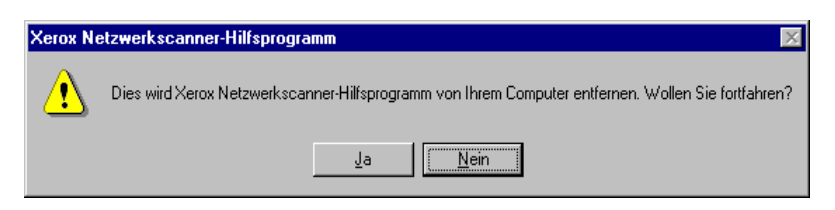

Der Deinstallationsvorgang ist abgeschlossen.

# <span id="page-28-1"></span><span id="page-28-0"></span>*3 Scanner bedienen*

Dieses Kapitel enthält die folgenden Informationen:

- Dokumente scannen
- Verschiedene Funktionen ausw‰hlen
- > Abgelegte Dokumente drucken/löschen
- $\triangleright$  Eigene Festwerte für Scanfunktionen

# <span id="page-29-0"></span>**Dokumente scannen**

In diesem Abschnitt wird beschrieben, wie Dokumente gescannt und in der Mailbox abgelegt werden.

Dokumente lassen sich auf zwei Weisen scannen.

- Gescannte Daten in der Mailbox ablegen
- Auftragsprofil angeben, Daten scannen und an den Server übertragen (bei Verwendung der CentreWare Scan-Services)

Beide Methoden sind im Folgenden erklärt.

### <span id="page-29-1"></span>**In Mailbox scannen**

Dokumente lassen sich auf folgende Weise scannen und in einer Mailbox ablegen:

#### <span id="page-29-2"></span>**Vorgehensweise**

1. Dokumente einlegen.

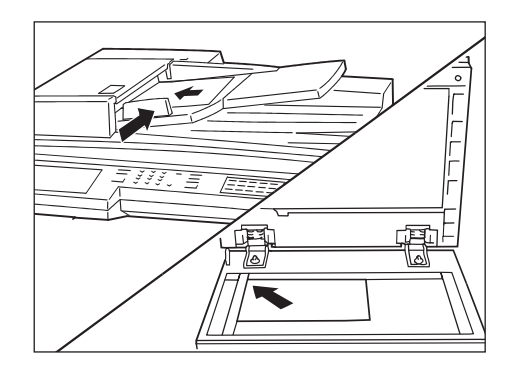

2. Auf dem Menü-Display die Option **Scannen** antippen.

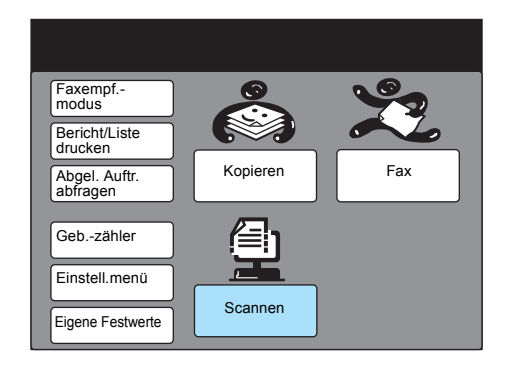

HINWEIS: Wenn das Menü-Display nicht angezeigt wird, die Funktionsauswahl-Taste so oft wie erforderlich drücken.

Siehe "Salutation aktivieren" auf Seite 2-8 zum Überprüfen der Einstellungen, wenn die Taste **Scannen** nicht angezeigt wird.

Scanner bedienen *Scanner bedienen*

3. **Mailbox** antippen.

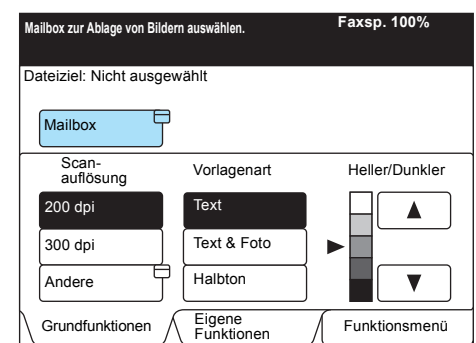

Siehe "Mailbox erstellen" auf Seite 2-9 zum Erstellen einer neuen Mailbox.

Siehe "Salutation aktivieren" auf Seite 2-8 zum Überprüfen der Einstellungen, wenn die Taste **Mailbox** nicht angezeigt wird.

4. Nummer der Mailbox, in der das Dokument abgelegt werden soll, ¸ber das Tastenfeld eingeben, und **Weiter** antippen.

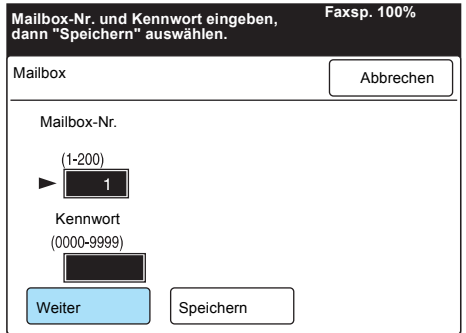

5. Kennwort über das Tastenfeld eingeben und Speichern antippen.

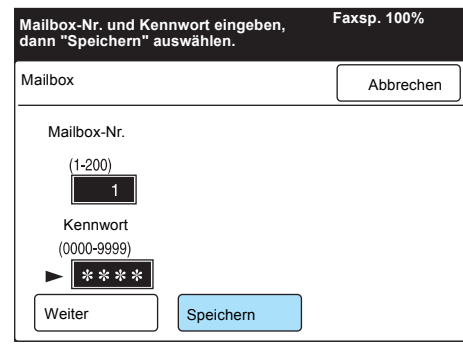

**HINWEIS:** Anstelle des Kennworts werden \*\*\*\* angezeigt.

6. Ggf. weitere Funktionen auswählen.

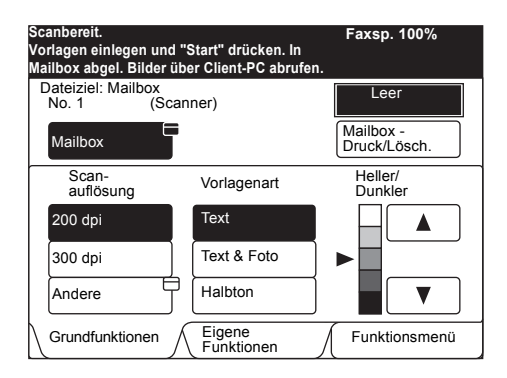

Siehe "Verschiedene Funktionen auswählen (Mailbox)" auf Seite [3-7](#page-34-0) zu weiteren Informationen über Scanfunktionen.

7. **Start-Taste** drücken.

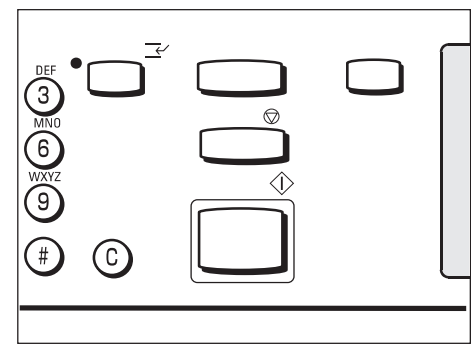

Das Dokument wird gescannt und in der Mailbox abgelegt.

### <span id="page-32-0"></span>**An Server scannen (Auftragsprofil verwenden)**

In diesem Abschnitt wird beschrieben, wie Dokumente mit den optionalen CentreWare Scan-Services gescannt werden.

Dokumente können mit Hilfe einer Datei (dem Auftragsprofil) gescannt werden, in dem Scanfunktionen und der gewünschte Server bereits konfiguriert sind.

Gescannte Daten werden in das TIFF-Format konvertiert und an den gewünschten Server übertragen.

Auftragsprofile müssen mit dem Auftragsprofil-Hilfsprogramm der CentreWare Scan-Services auf dem PC erstellt und anschlieflend auf einem Server abgelegt werden.

Das abgelegte Auftragsprofil wird automatisch vom Server abgerufen. Weitere Informationen zu den CentreWare Scan-Services stehen im **Benutzerhandbuch für die CentreWare Scan-Services.** 

#### <span id="page-32-1"></span>**Vorgehensweise**

1. Dokumente einlegen.

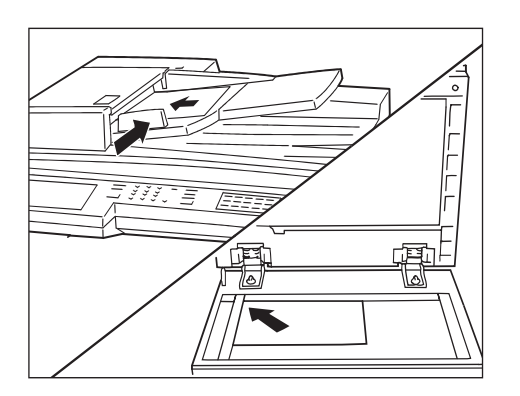

2. Auf dem Menü-Display die Option **Scannen** antippen.

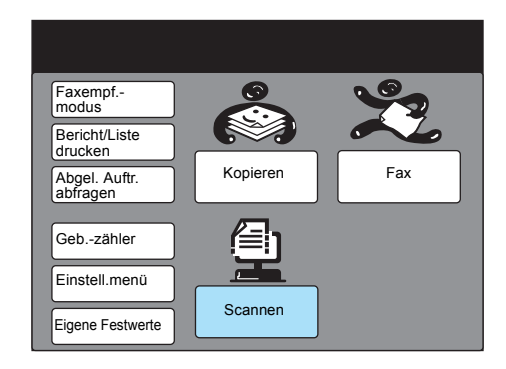

**HINWEIS:** Wenn das Menü-Display nicht angezeigt wird, die Funktionsauswahl-Taste auf dem Steuerpult des Kopierers so oft wie erforderlich drücken.

Siehe "FTP-Client aktivieren" auf Seite 2-14 zum Bestätigen der Einstellung, wenn die Taste **Scannen** nicht angezeigt wird.

3. **Auftragsprofil** antippen.

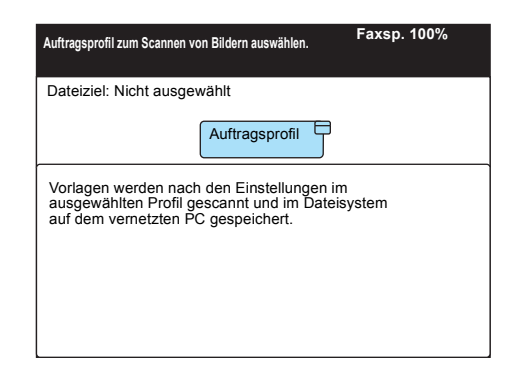

Siehe "FTP-Client aktivieren" auf Seite 2-14 zum Bestätigen der Einstellung, wenn die Taste **Auftragsprofil** nicht angezeigt wird.

**HINWEIS:** Wenn **Salutation** aktiviert ist, sieht das Display anders als in der hier gezeigten Abbildung aus.

4. Auftragsprofil auswählen. Wird das erstellte Auftragsprofil nicht angezeigt, **Profil aktualisier.** antippen.

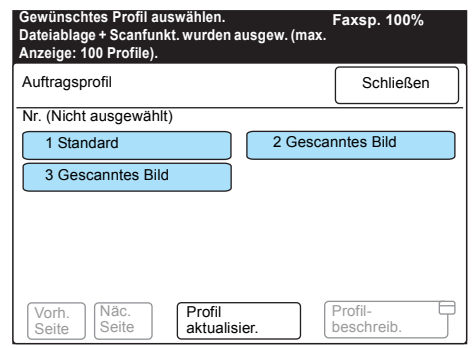

**HINWEIS:** Wird die Taste **Profilbeschreibung** angetippt, nachdem ein Auftragsprofil ausgewählt wurde, wird eine detaillierte Beschreibung eingeblendet. Wenn beim Erstellen des Auftragsprofils keine Beschreibung eingegeben wurde, ist dieses Feld leer. Wird die Einsehen/Ändern-Taste auf dem Steuerpult gedrückt, nachdem ein Auftragsprofil ausgewählt wurde, können die Einstellungen des jeweiligen Profils eingesehen werden.

#### 5. **Start-Taste** drücken.

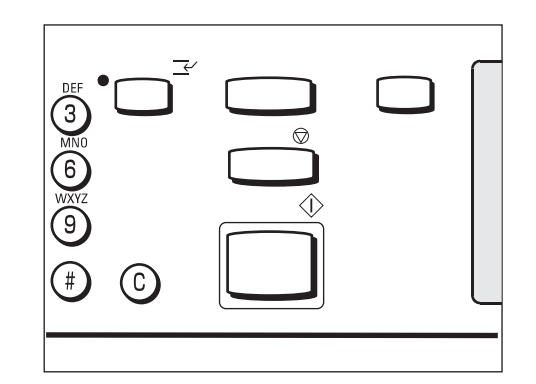

Das Dokument wird gescannt, die Daten werden auf der Festplatte abgelegt und anschließend automatisch an den Server übertragen.

**HINWEIS:** Auftragsprofile werdem vom Systemadministrator eingerichtet.

# <span id="page-34-0"></span>Verschiedene Funktionen auswählen (Mailbox)

In diesem Abschnitt wird beschrieben, wie verschiedene Scanfunktionen des Geräts ausgewählt werden. Folgende Scanfunktionen stehen zur Verfügung:

- > Scanauflösung
- Vorlagenart
- Heller/Dunkler (Helligkeitsgrad)
- $\triangleright$  Scanformat
- > Verkleinern/Vergrößern (Scanverhältnis)
- Mischformat-Vorlagen
- 2-seitige Vorlagen

Gewünschte Scanfunktionen wie im Folgenden beschrieben auswählen.

#### <span id="page-34-1"></span>Scanauflösung auswählen

Die Auflösung für zu scannende Dokumente kann vom Bediener ausgewählt werden.

Verfügbare Auflösungen sind 200 dpi (Werkseinstellung), 300 dpi, 400 dpi und 600 dpi.

#### <span id="page-34-2"></span>**Vorgehensweise**

1. Touchscreen Grundfunktionen aufrufen und die gewünschte Auflösung antippen.

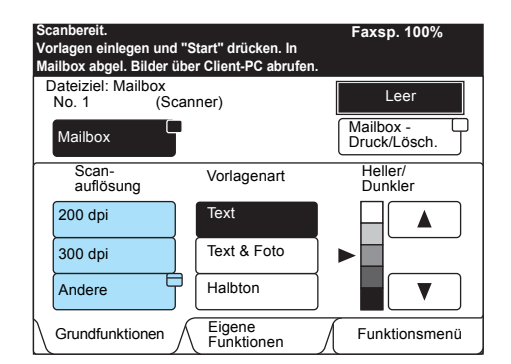

**HINWEIS:** Alternativ kann auf dem Touchscreen **Funktionsmenü** die Option **Scanauflösung** angetippt werden.

Um 400 dpi oder 600 dpi auszuwählen, **Andere** antippen.

2. Auflösung auswählen und Schließen antippen.

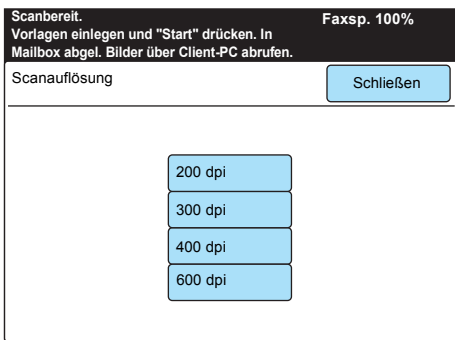

## <span id="page-35-0"></span>**Vorlagenart ausw‰hlen**

Wenn Dokumente gescannt werden, die Fotos oder Text enthalten, lassen sich durch Auswahl der Vorlagenart optimale Ergebnisse erzielen.

#### <span id="page-35-1"></span>**Vorgehensweise**

1. Touchscreen Grundfunktionen aufrufen und die gewünschte Vorlagenart antippen.

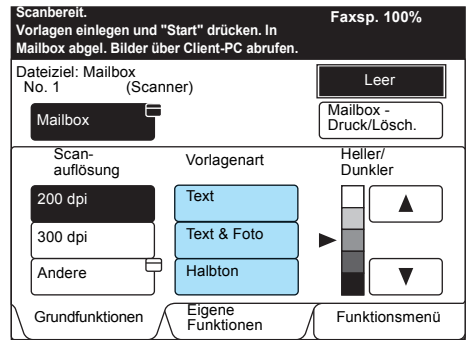

**HINWEIS: Alternativ kann auf dem Touchscreen Funktionsmenü die** Option **Vorlagenart** angetippt werden.

<span id="page-36-0"></span>Die Helligkeit für die zu scannenden Dokumente kann vom Bediener ausgewählt werden.

Das Gerät verfügt über fünf Helligkeitsstufen.

#### <span id="page-36-1"></span>**Vorgehensweise**

1. Touchscreen Grundfunktionen aufrufen und die gewünschte Helligkeit mit ▲ oder ▼ auswählen.

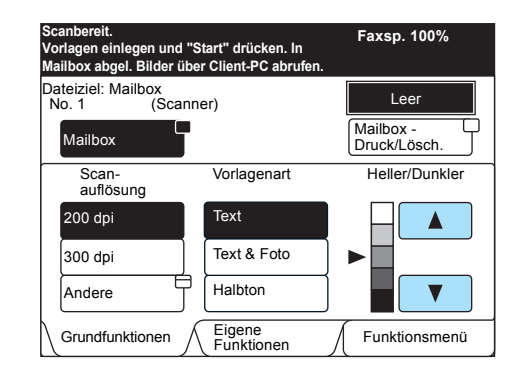

**HINWEIS: Alternativ kann auf dem Touchscreen Funktionsmenü die** Option **Heller/Dunkler** angetippt werden.

<span id="page-37-0"></span>Das Scanformat für die zu scannenden Dokumente kann vom Bediener ausgewählt werden. Diese Funktion dient dazu, Dokumente in einem anderen als ihrem eigentlichen Format zu scannen.

Scanformate sind: Auto (Werkseinstellung),  $B5 \rightarrow B4 \rightarrow A5 \rightarrow A4 \rightarrow$ ,  $A4$  und  $A3$   $\Box$ .

HINWEIS: Wenn Dokumente über den Duplex-Vorlageneinzug (DVE) eingezogen werden und das Originalformat kleiner als das Scanformat ist, werden die Dokumente in ihrem Originalformat gescannt.

#### <span id="page-37-1"></span>**Vorgehensweise**

1. Auf dem Touchscreen Funktionsmenü die Option Scanformat antippen.

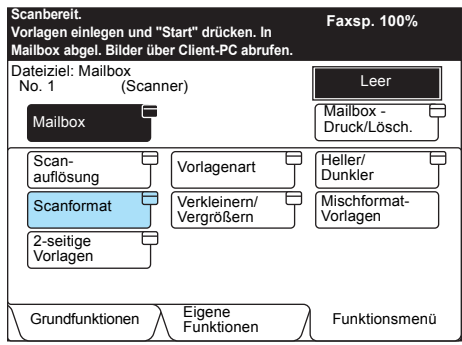

2. Gewünschtes Scanformat auswählen und Speichern antippen.

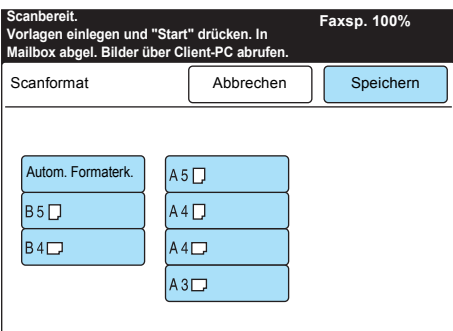

# <span id="page-38-0"></span>Verkleinerung/Vergrößerung auswählen

Dokumente können verkleinert oder vergrößert gescannt werden. Es können Werte zwischen 50 und 400% ausgewählt werden.

HINWEIS: Die Werkseinstellung für Verkleinern/Vergrößern ist 100%.

#### <span id="page-38-1"></span>**Vorgehensweise**

1. Auf dem Touchscreen Funktionsmenü die Option Verkleinern/ Vergrößern antippen.

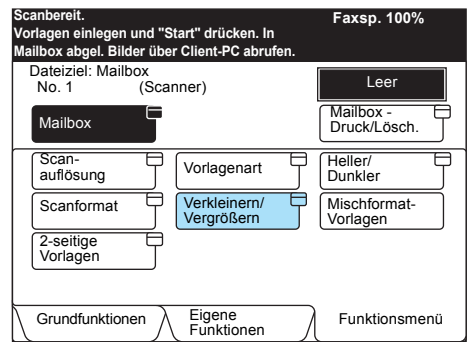

2. Gewünschte Verkleinerung/Vergrößerung mit ▲ oder ▼ ausw‰hlen und **Speichern** antippen.

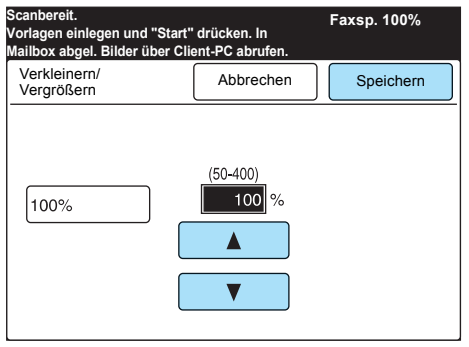

<span id="page-39-0"></span>Über den DVE können Dokumente in verschiedenen Formaten in einem Arbeitsschritt gescannt werden.

Wird diese Funktion nicht ausgewählt, werden alle Dokumente im gleichen Format wie das zuerst eingelegte Dokument gescannt.

- Dokumente in den Duplex-Vorlageneinzug (DVE) einlegen, um die Funktion Mischformat-Vorlagen nutzen zu können.
- Groflformatige Dokumente ganz unten in den DVE legen.
- Bei Verwendung der Funktion **Mischformat-Vorlagen** Dokumente einlegen, deren Formate automatisch erkannt werden können.
- Wenn das Scanformat angegeben wird, werden die Dokumente in diesem Format gescannt.
- **> Bei Verwendung der Funktion Mischformat-Vorlagen können** Dokumente mit einem Papiergewicht von 50 - 120 g/m2 verwendet werden.

#### <span id="page-39-1"></span>**Vorgehensweise**

1. Auf dem Touchscreen Funktionsmenü die Option Mischformat-**Vorlagen** antippen.

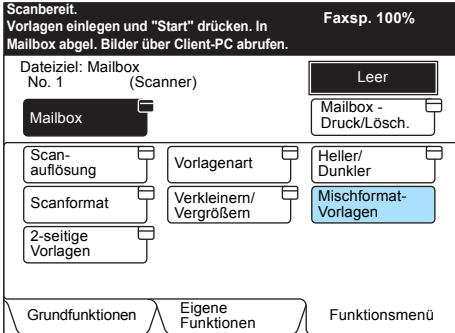

#### <span id="page-39-2"></span>**Dokumente einlegen**

Alle Dokumente im DVE an der inneren Vorlagenführung anlegen. Die bewegliche Vorlagenführung bis an den Rand des größten Dokuments schieben.

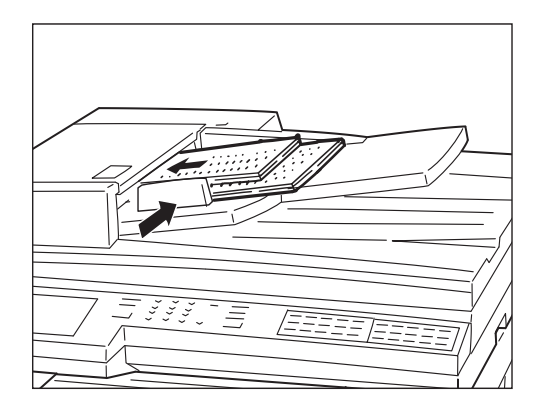

<span id="page-40-0"></span>Über den DVE können 2-seitige Dokumente automatisch gescannt werden.

Die Bindeposition auswählen, um die Ausrichtung des Texts auf beiden Seiten des Dokuments (oben-unten) festzulegen, das gescannt werden soll.

Verfügbare Optionen sind Links, Rechts, Oben und Unten.

#### <span id="page-40-1"></span>**Vorgehensweise**

1. Auf dem Touchscreen Funktionsmenü die Option 2-seitige **Vorlagen** antippen.

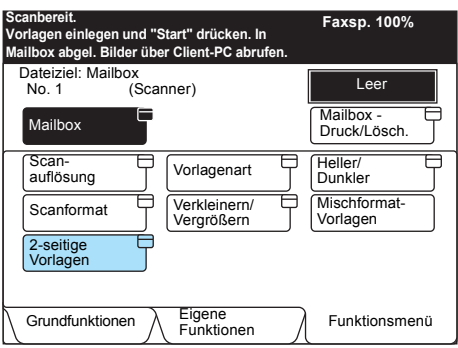

2. Gewünschte Bindeposition auswählen und Speichern antippen.

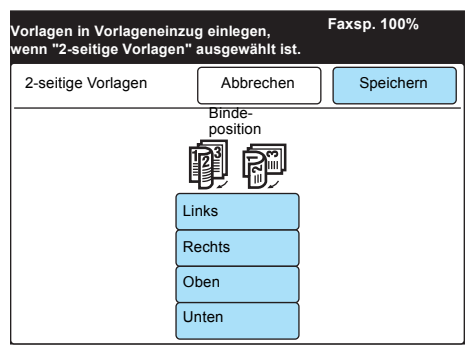

**HINWEIS:** Die Bindeposition hängt davon ab, wie das Dokument eingelegt wurde.

Wird das Dokument mit seiner oberen Kante in den DVE gelegt und wird diese Kante zuerst eingezogen, **Oben** oder **Unten** antippen.

# <span id="page-41-0"></span>**Abgelegte Dokumente drucken/löschen**

In Mailboxen abgelegte Dokumente können wie nachstehend beschrieben gedruckt und gelöscht werde.

#### <span id="page-41-1"></span>**Vorgehensweise**

1. Auf dem Menü-Display die Option **Scannen** antippen.

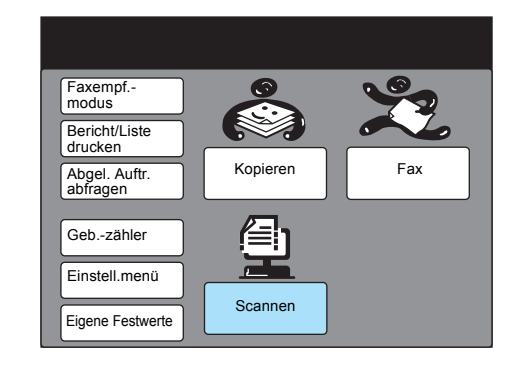

**HINWEIS:** Wenn der oben abgebildete Touchscreen nicht angezeigt wird, die Funktionsauswahl-Taste drücken, um das Menü-Display anzuzeigen.

Siehe "Salutation aktivieren" auf Seite 2-8 zum Bestätigen der Einstellung, wenn die Taste **Scannen** nicht angezeigt wird.

2. **Mailbox** antippen.

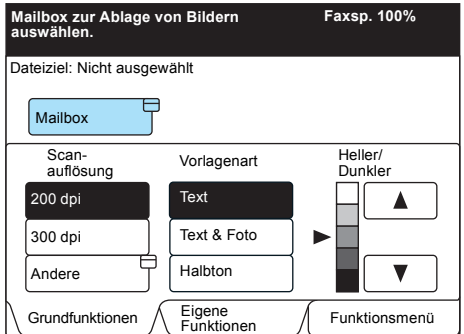

Siehe "Mailbox erstellen" auf Seite 2-9 zum Erstellen einer neuen Mailbox.

Siehe "Salutation aktivieren" auf Seite 2-8 zum Bestätigen der Einstellung, wenn die Taste **Mailbox** nicht angezeigt wird.

3. Mailbox-Nummer über das Tastenfeld eingeben.

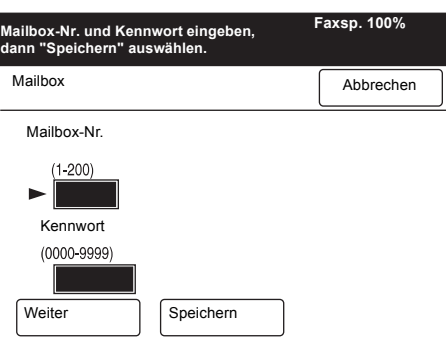

Scanner bedienen *Scanner bedienen*

4. **Weiter** antippen.

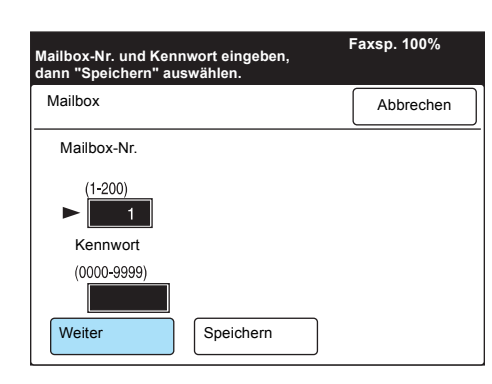

5. Kennwort über das Tastenfeld eingeben und Speichern antippen.

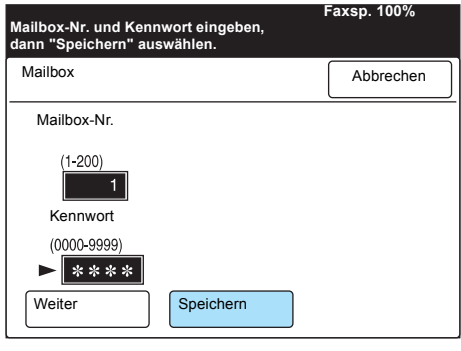

**HINWEIS:** Anstelle des Kennworts werden \*\*\*\* angezeigt. Je nach den Einstellungen für Kennwörter ist unter Umständen kein Kennwort erforderlich.

#### 6. **Mailbox - Druck/Lösch.** antippen.

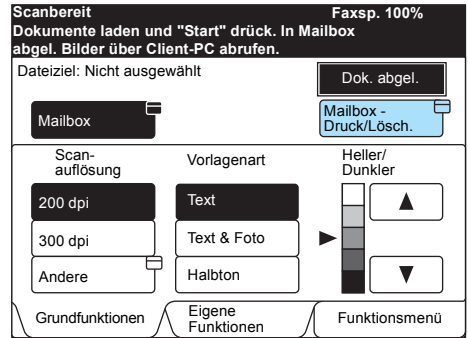

7. Zur Auswahl eines Dokuments, das gedruckt oder gelöscht werden soll, Dok.-Nr. auswählen antippen. Zum Drucken oder Löschen aller Dokumente **Alle Dokumente** antippen.

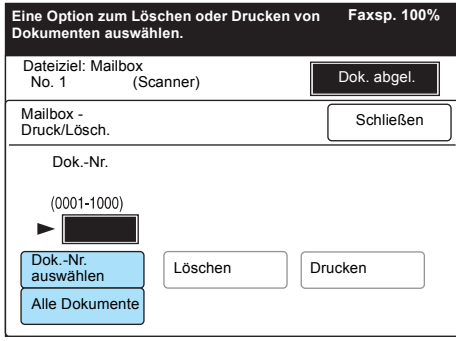

Im Benutzerhandbuch für das Faxgerät ist beschrieben, wie eine Liste der abgelegten Dokumente gedruckt wird, aus der die Nummer des Dokuments entnommen werden kann.

Wenn Dok.-Nr. auswählen angetippt wurde, die vierstellige Dokumentnummer über das Tastenfeld eingeben.

8. **Drucken** antippen und anschließend die Start-Taste drücken, um das abgelegte Dokument zu drucken. **Lˆschen** antippen, um das abgelegte Dokument zu löschen.

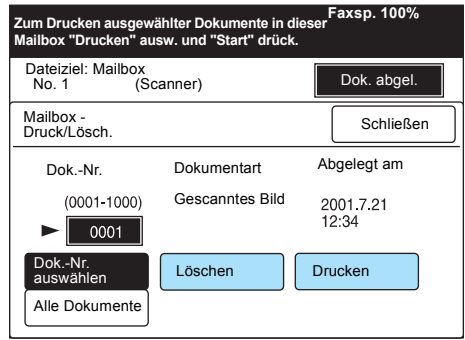

9. Wenn Löschen angetippt wurde, erscheint eine Best‰tigungsmeldung. **Ja** antippen.

# <span id="page-44-0"></span>**Eigene Festwerte für Scanfunktionen**

Mit der Funktion **Eigene Festwerte** lassen sich Werkseinstellungen von häufig verwendeten Funktionen ändern. Auf diese Weise kann die Zahl der Arbeitsschritte für einen Scanauftrag reduziert werden.

Die folgenden werkseitig eingestellten Funktionen können geändert werden:

### <span id="page-44-1"></span>**Display-Standardeinstellungen (4. Scaneinstellungen)**

Mit dieser Funktion lässt sich einstellen, welche Registerkarte des Scan-Displays (Grundfunktionen, Eigene Funktionen oder Funktionsmenü) zuerst angezeigt wird, wenn die Taste Scannen angetippt wird.

#### <span id="page-44-2"></span>**Scan-Display**

Mit dieser Funktion lassen sich die Positionen der sechs Auswahltasten auf dem Touchscreen **Eigene Funktionen** ‰ndern.

#### <span id="page-44-3"></span>**Scanfunktionen**

Die folgenden Funktionen können konfiguriert werden:

- > Scanauflösung
- Vorlagenart
- Heller/Dunkler

Die Vorgehensweise ist im Folgenden beschrieben.

#### <span id="page-44-4"></span>**Vorgehensweise**

1. Auf dem Menü-Display die Option Eigene Festwerte antippen.

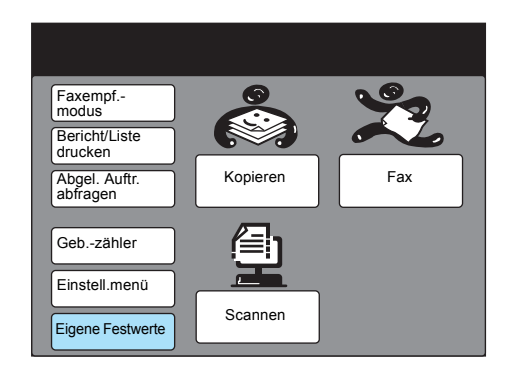

**HINWEIS:** Wenn der oben abgebildete Touchscreen nicht angezeigt wird, die Funktionsauswahl-Taste auf dem Steuerpult des Kopierers drücken.

2. Gewünschte Funktion antippen.

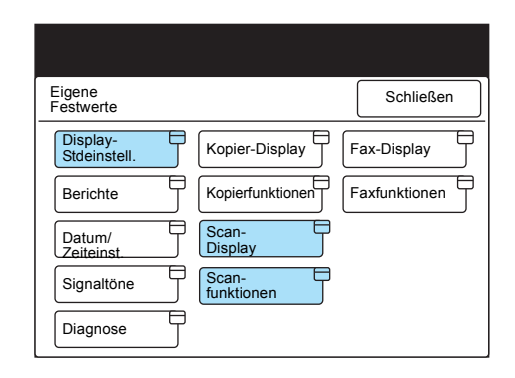

Zum Beispiel **Scanfunktionen** antippen.

3. Gewünschte Funktion antippen oder mit ▲ bzw. ▼auswählen.

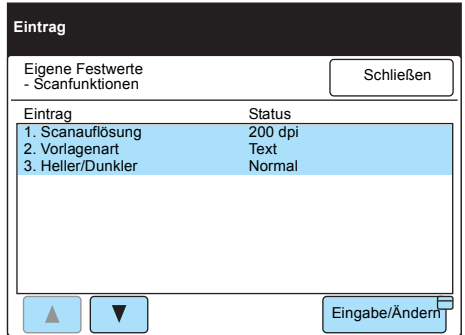

Zum Beispiel 1. Scanauflösung antippen.

- 4. **Eingabe/ƒndern** antippen.
- 5. Gewünschte Auflösung auswählen und Speichern antippen.

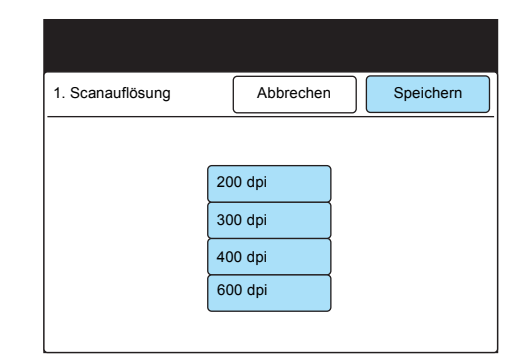

6. Löschtaste drücken.

# <span id="page-46-1"></span><span id="page-46-0"></span>*4 Client bedienen (PC)*

Dieses Kapitel enthält die folgenden Informationen:

- Netzwerkscanner-Treiber verwenden
- Mailbox-Viewer verwenden

Über den Netzwerkscanner lassen sich in Mailboxen abgelegte Dokumente über ein Netzwerk in einen PC (Client) importieren.

In diesem Abschnitt wird erklärt, wie der Netzwerkscanner-Treiber verwendet wird.

Siehe "Netzwerkscanner-Hilfsprogramm installieren" auf Seite 2-15 zu weiteren Informationen zur Installation.

### <span id="page-47-1"></span><span id="page-47-0"></span>**Abgelegte Dokumente importieren**

Zum Importieren von in der Mailbox abgelegten Dokumenten in die Anwendungssoftware die folgenden Schritte ausführen. In diesem Beispiel wird ein PC mit Windows 98 verwendet.

#### <span id="page-47-2"></span>**Vorgehensweise**

#### 1. Anwendungssoftware starten.

**HINWEIS:** Die Anwendungssoftware muss TWAIN-kompatibel sein.

In Anhang B Kompatible Software sind Anwendungen aufgeführt, deren Kompatibilität mit dem Gerät überprüft wurde.

2. Im Menü Datei auf den Befehl zum Auswählen des Scanners (Quelle) klicken.

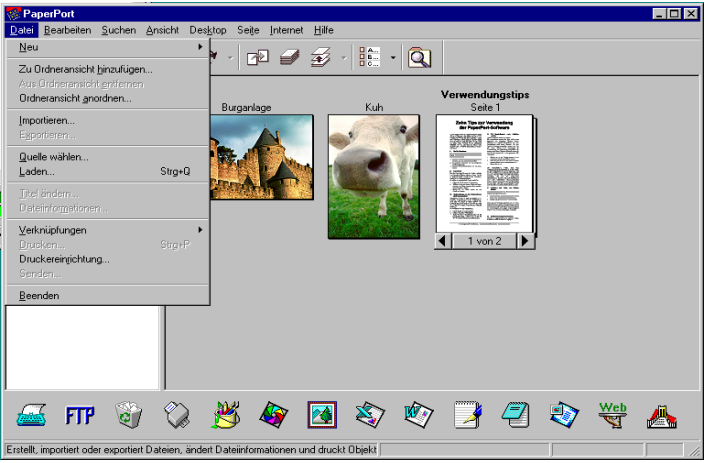

3. Auf **Xerox Netzwerkscanner-Treiber** und dann auf **Ausw‰hlen** klicken.

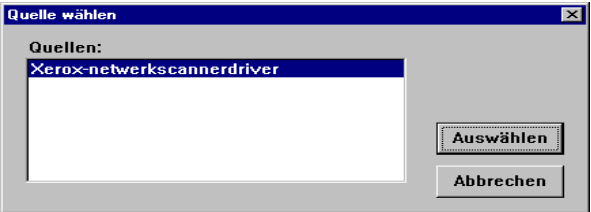

Das obige Beispiel stammt aus PaperPort. Wie der Befehl zum Auswählen des Scanners (der Quelle) heißt, hängt von der verwendeten Software ab.

4. Auf den Befehl zum Importieren der gescannten Daten klicken.

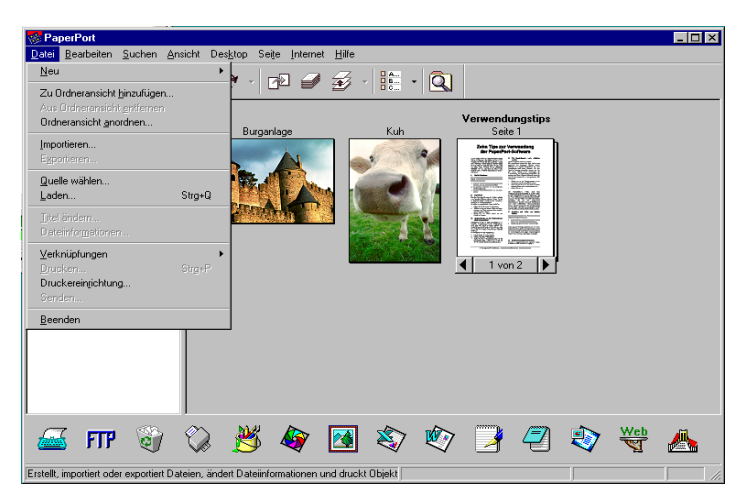

Das obige Beispiel stammt aus PaperPort. Wie der Befehl zum Auswählen des Scanners (der Quelle) heißt, hängt von der verwendeten Software ab.

5. Auf den Scannernamen des WorkCentre Pro (siehe Dialogfeld unten) und anschließend auf Scanner auswählen klicken.

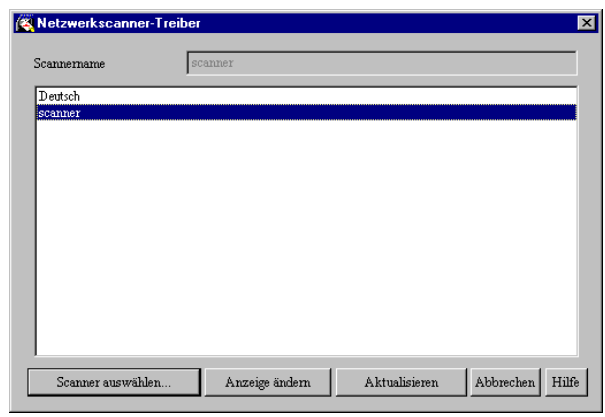

**HINWEIS:** Um andere Scannernamen anzeigen zu lassen, auf die Schaltfläche **Anzeige ändern** klicken.

Wenn das WorkCentre Pro 423/428 im gleichen Netzwerk wie der PC eingebunden ist, werden die Scannernamen automatisch angezeigt. Um zu einem Scanner in einem anderen Netzwerk zu wechseln, auf **Anzeige ‰ndern** klicken und die IP-Adresse und den Scannernamen (Produktnamen) eingeben.

Siehe "Scannernamen ändern" auf Seite 4-5 zum Ändern des Scannernamens oder zum Herstellen einer Verbindung zu einem anderen Netzwerk.

6. Mailbox-Nummer (1 bis 200) eingeben, unter der das gescannte Dokument abgelegt ist, vierstelliges Kennwort für die Mailbox eingeben und auf Mailbox öffnen klicken.

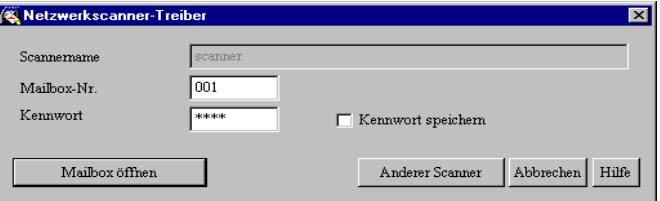

**HINWEIS:** Anstelle des Kennworts werden \*\*\*\* angezeigt. Je nach den Einstellungen für Kennwörter ist unter Umständen kein Kennwort erforderlich. Kennwort speichern aktivieren, um Schritt 6 und 7 beim nächsten Mal zu überspringen.

7. Datei ausw‰hlen, die importiert werden soll, und auf **Importieren** klicken.

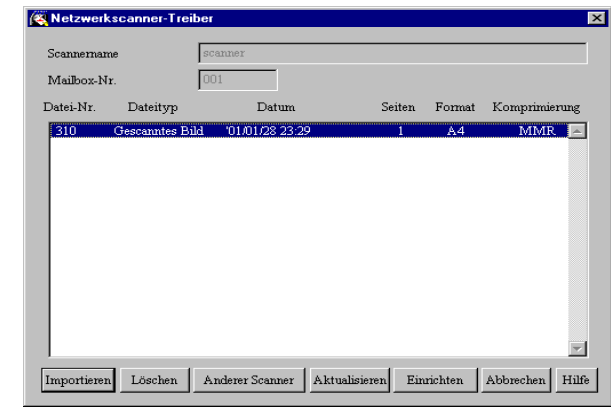

**HINWEIS:** Es können mehrere Dokumente gleichzeitig importiert werden.

Die Befehle **Importieren, Löschen** und Aktualisieren können auch über das Kontextmenü ausgewählt werden, das durch Drücken der rechten Maustaste eingeblendet wird.

Auf die Schaltfläche **Hilfe** klicken, um die Online-Hilfe aufzurufen, in der die einzelnen Optionen des Netzwerkscanner-Treibers beschrieben sind.

8. Wird auf die Schaltfläche **Importieren** geklickt, erscheint das nachstehend abgebildete Dialogfeld und die Daten werden übertragen.

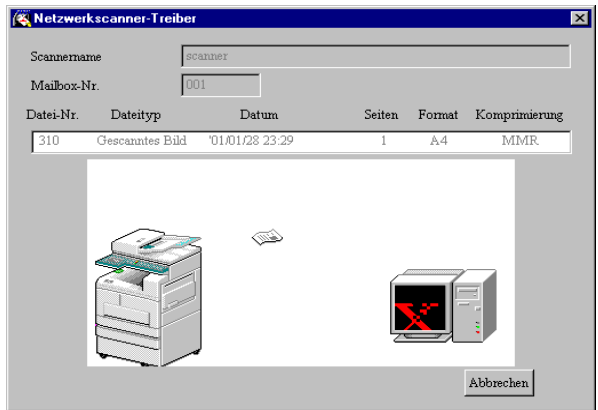

9. Die Daten werden in die aktivierte Software importiert und das Dokument wird aus der Mailbox gelöscht. Die komprimierten Daten werden vom Netzwerkscanner-Treiber

dekomprimiert und im Format BMP in die Anwendungssoftware importiert.

<span id="page-50-0"></span>Der im Dialogfeld angezeigte Name des Scanners kann geändert werden.

Im Dialogfeld zur Auswahl des Scanners auf **Anzeige ändern** klicken, um einen anderen Namen für einen Scanner anzugeben. Den Scanner wie nachfolgend beschrieben auswählen, um den Namen zu ändern.

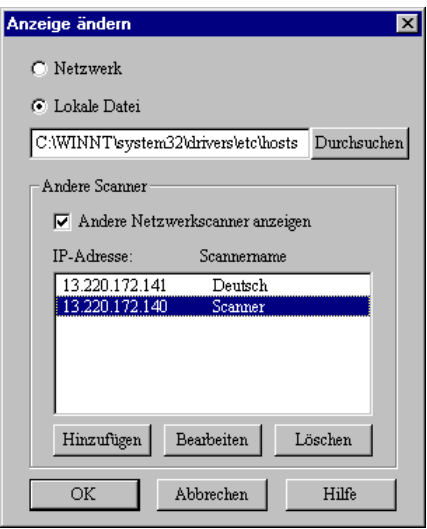

#### <span id="page-50-4"></span><span id="page-50-1"></span>**Netzwerk**

Wird **Netzwerk** aktiviert, wird der Scannername vom Gerät in der HOSTS-Datei unter \WINDOWS\HOSTS (Windows 95/Windows 98/ Windows ME) bzw. unter \WINNT\SYSTEM32\DRIVERS\ETC\HOSTS (Windows NT 4.0/Windows 2000) gesucht.

Ist der Netzwerkscanner nicht in der HOSTS-Datei registriert, wird der auf dem DNS-Server im Netzwerk registrierte Name angezeigt.

Ist der Netzwerkscanner nicht auf dem DNS-Server registriert bzw. wird DNS nicht verwendet, werden der Modellname und die IP-Adresse angezeigt.

#### <span id="page-50-3"></span><span id="page-50-2"></span>**Lokale Datei**

Anzeige des in der angegebenen HOSTS-Dateiformat registrierten Scannernamens. Der Modellname und die IP-Adresse werden angezeigt, wenn der Netzwerkscanner noch nicht in der angegebenen Datei registriert ist bzw. wenn keine Dateien angegeben wurden. Beispiel:

13.220.172.75 Scanner

#### <span id="page-51-4"></span><span id="page-51-0"></span>**Andere Scanner**

Anzeige der Scannernamen in anderen Netzwerken. Da Scanner nur automatisch im gleichen Netzwerk erkannt und angezeigt werden können, müssen hier die IP-Adressen und Scannernamen der Scanner in anderen Netzwerken eingegeben werden. Schlägt die Kommunikation mit den hinzugefügten Scannern über TCP/IP fehl, können diese Scanner nicht verwendet werden.

**HINWEIS:** Scanner so einrichten, dass er in einer TCP/IP-Umgebung eingesetzt werden kann, wenn er bereits in ein anderes Netzwerk eingebunden ist.

#### <span id="page-51-1"></span>**Vorgehensweise**

- 1. **Andere Netzwerkscanner anzeigen** aktivieren.
- 2. Auf Hinzufügen klicken.
- 3. IP-Adresse des Geräts, zu dem eine Verbindung hergestellt werden soll, und den entsprechenden Scannernamen eingeben und auf **OK** klicken.

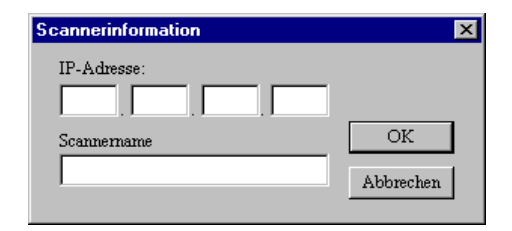

### <span id="page-51-3"></span><span id="page-51-2"></span>**Importeinstellungen ‰ndern**

Wie aus der Mailbox importierte Dokumente angezeigt oder importiert werden, kann vom Bediener konfiguriert werden.

Auf Einrichten klicken, um Änderungen im Dialogfeld vorzunehmen. Gewünschte Optionen wie im Folgenden beschrieben auswählen.

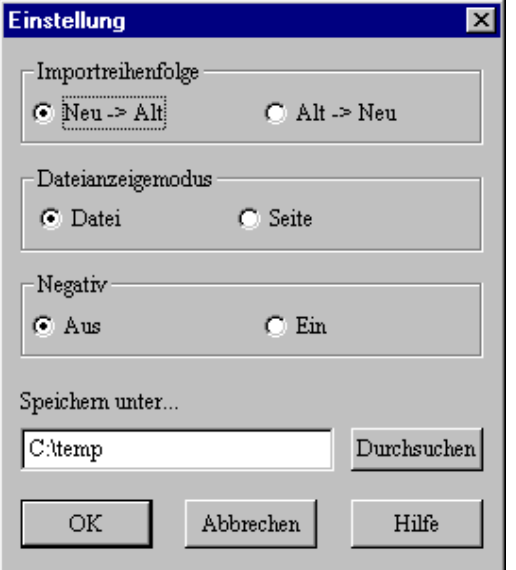

### <span id="page-52-5"></span><span id="page-52-0"></span>**Importreihenfolge**

Diese Option dient zur Auswahl der Reihenfolge für den Import von Bilddateien.

Bei **Neu => Alt** werden die neuesten Dateien zuerst importiert. Bei **Alt => Neu** wird die Reihenfolge umgekehrt.

#### <span id="page-52-4"></span><span id="page-52-1"></span>**Dateianzeigemodus**

Mit dieser Option wird ausgewählt, wie Dateien angezeigt werden.

**Datei** Diese Option dient zur Anzeige der Gesamtzahl der Seiten mehrseitiger Dateien. **Seite** Diese Option dient zur separaten Anzeige jeder Seite mehrseitiger Dateien. Diese Option sollte zum Importieren einzelner Seiten von einer Software

verwendet werden, die nicht mehrere Seiten importieren kann.

#### <span id="page-52-6"></span><span id="page-52-2"></span>**Negativ**

Diese Option dient zum Umkehren von Farben (Schwarz -> Weifl bzw. Weifl -> Schwarz). Diese Option kann zum Umkehren von Farben in Bildern verwendet werden, die von der Software importiert wurden.

- **Ein** Farben umkehren.
- **Aus** Farben nicht umkehren.

#### <span id="page-52-7"></span><span id="page-52-3"></span>**Speichern unter**

Diese Option dient zur Angabe eines Verzeichnisses, in dem das Dokument beim Importieren vorübergehend gespeichert wird. Ein Laufwerk mit ausreichend freiem Speicherplatz auswählen.

<span id="page-53-0"></span>Der Mailbox-Viewer bietet die folgenden Funktionen:

- $\triangleright$  Übersicht über Dokumente, die in der Mailbox abgelegt sind.
- > Löschen der Dokumente, die in der Mailbox abgelegt sind.
- > Regelmäßiges Importieren der Dokumente, die in der Mailbox abgelegt sind. Sobald neue Dokumente in der Mailbox abgelegt werden, wird vom PC ein Signal ausgegeben oder ein symbol eingeblendet.
- Importieren der neuen Dokumente aus der Mailbox und Speichern im TIFF-Format.

Im Folgenden wird beschrieben, wie der Mailbox-Viewer verwendet wird:

### <span id="page-53-1"></span>**Abgelegte Dokumente ansehen/lˆschen/importieren**

In diesem Abschnitt wird beschrieben, wie in der Mailbox des Geräts abgelegte Dokumente mit dem Mailbox-Viewer angesehen, gelöscht und importiert werden.

#### <span id="page-53-2"></span>**Vorgehensweise**

1. Auf **Start** in der Task-Leiste klicken und den Mailbox-Viewer über **Programme > Xerox > Hilfsprogramm** auswählen.

**HINWEIS:** Wurde bei der Installation ein anderer Ordnername angegeben, wird anstelle von Programme > Xerox > Hilfsprogramm der angegebene Pfad verwendet.

2. Gerät aus der Liste auswählen und auf **Scanner auswählen** klicken.

Mit Anzeige ändern kann der Scannername geändert werden.

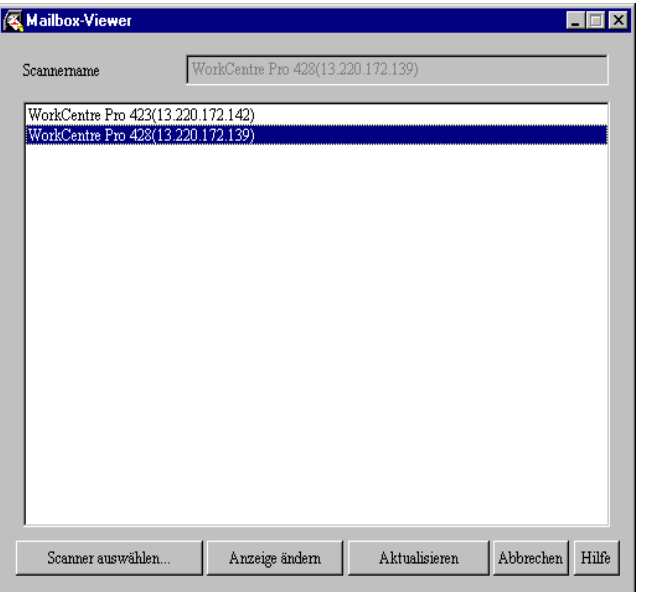

HINWEIS: Wenn ein Gerät im gleichen Netzwerk wie der PC eingebunden ist, werden die Scannernamen automatisch angezeigt. Um einen Scanner aus einem anderen Netzwerk auszuwählen, auf Anzeige ändern klicken und die IP-Adresse und den Scannernamen (Produktnamen) eingeben.

Siehe "Scannernamen ändern" auf Seite 4-5 zum Ändern des Scannernamens oder zum Herstellen einer Verbindung zu einem anderen Netzwerk.

- 3. Mailbox-Nummer (1-200) eingeben, unter der das Dokument abgelegt ist.
- 4. Vierstelliges Kennwort für die Mailbox eingeben und auf Mailbox **ˆffnen** klicken.

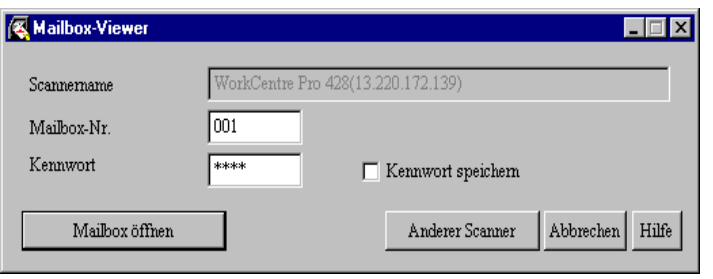

**HINWEIS:** Anstelle des Kennworts werden \*\*\*\* angezeigt. Je nach den Einstellungen für Kennwörter ist unter Umständen kein

Kennwort erforderlich.

**Kennwort speichern** aktivieren, um Schritt 3 und 4 beim nächsten Mal zu überspringen.

SIEHE: Auf die Schaltfläche Hilfe 5. Datei in der Liste ansehen. Zum Löschen einer Datei die Datei ausw‰hlen und auf **Lˆschen** klicken.

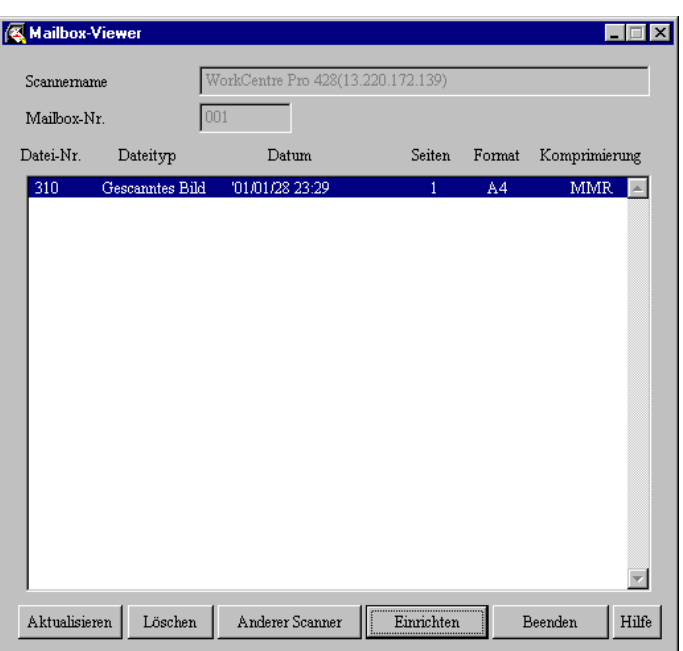

klicken, um die Online-Hilfe aufzurufen, in der die einzelnen Optionen des Mailbox-Viewers beschrieben sind.

#### <span id="page-55-0"></span>**In der Mailbox abgelegte Dokumente importieren**

Wenn im Dialogfeld **Einrichten** die Option **Alle vorhandenen Dokumente importieren** aktiviert wurde, wird anstelle der Schaltfl‰che **Aktualisieren** die Schaltfl‰che **Importieren** angezeigt (siehe Abbildung unten).

Siehe "Optionen einrichten" auf Seite 4-11 zum Einrichten von Importoptionen für Dokumente.

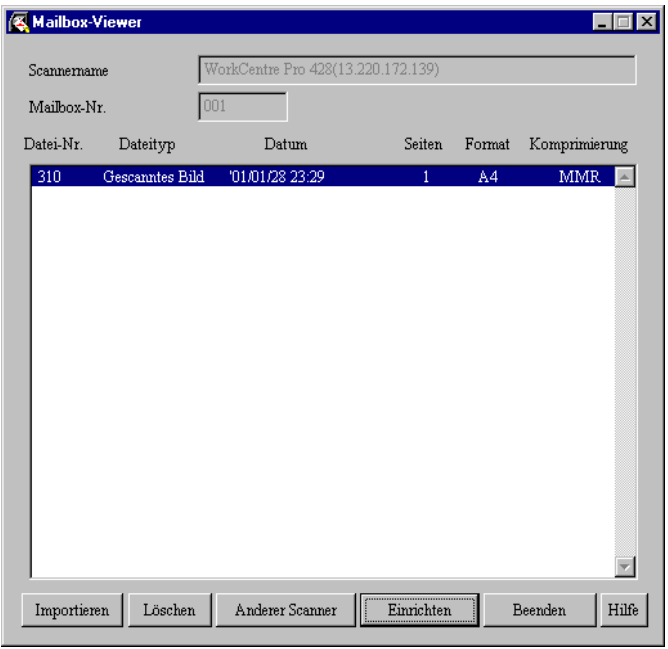

Wenn auf die Schaltfläche Importieren geklickt wird, werden alle abgelegten Dokumente importiert und im angegebenen Verzeichnis als TIFF-Bilder gespeichert (das Standardverzeichnis ist c:\temp).

Der Dateiname eines abgelegten Dokuments setzt sich aus den folgenden Komponenten zusammen:

IP-Adresse - Mailbox-Nr. - Datei-Nr. - Datum - Uhrzeit.tif Beispiel: 123045123045-003-0013-0101111937.tif

### <span id="page-56-0"></span>**Optionen einrichten**

Der Mailbox-Viewer und die Importfunktion können benutzerspezifisch konfiguriert werden.

Zum Einrichten der Optionen im Dialogfeld **Mailbox-Viewer** auf **Einrichten** klicken (siehe Kapitel 3.2.1, Schritt 5). Gewünschte Optionen aktivieren.

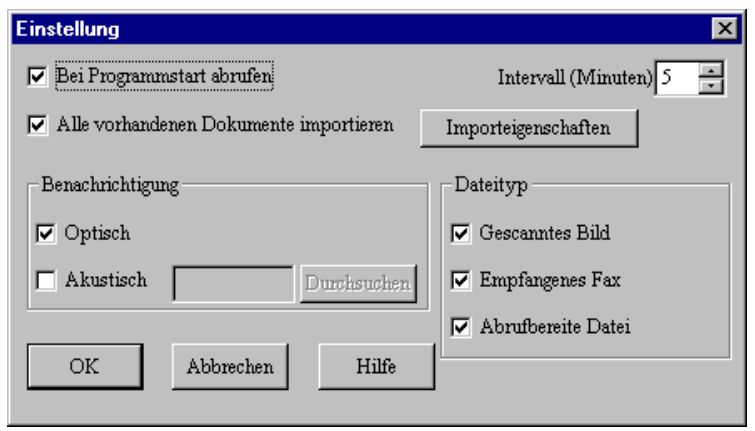

#### **Bei Programmstart abrufen**

Wenn diese Option aktiviert ist, wird nach dem Starten des Mailbox-Viewers über die Task-Leiste oder das Symbol automatisch erneut die letzte vom Netzwerkscanner importierte Datei angezeigt.

#### <span id="page-56-3"></span>**Intervall (Minuten)**

Intervall in Minuten angeben, in dem die Dateiliste aktualisiert werden soll, wenn der Mailbox-Viewer aktiviert ist. Es können Zahlen zwischen 1 und 60 eingegeben werden.

#### <span id="page-56-1"></span>**Alle vorhandenen Dokumente importieren**

Wenn diese Option aktiviert ist, werden automatisch in regelmäßigen Abständen alle vorhandenen Dateien aus dem Mailbox-Viewer importiert. Die Schaltfläche Importeigenschaften steht nur zur Verfügung, wenn diese Option aktiviert ist. Außerdem wird im Dialogfeld **Mailbox-Viewer** anstelle der Schaltfl‰che **Aktualisieren** die Schaltfläche **Importieren** angezeigt.

<span id="page-56-2"></span>Siehe "Importeigenschaften" auf Seite 4-12 zum Einstellen von Importeigenschaften.

#### **Benachrichtigung**

Mit dieser Option wird festgelegt, ob der Bediener automatisch über neue Dateien in der Mailbox benachrichtigt werden soll, bzw. ob er darüber benachrichtigt werden soll, wenn nach der unter **Intervall (Minuten)** angegebenen Zeit weniger Dateien in der Mailbox sind.

**Optisch** Ändert sich der Status einer Datei, wird dies durch ein Symbol angezeigt. Ein Symbol wird auch angezeigt, wenn der Viewer auf ein Symbol oder auf die Task-Leiste minimiert ist.

**Akustisch** Ändert sich der Status einer Datei, wird ein akustisches Signal ausgegeben. ‹ber die Schaltfl‰che **Durchsuchen** kann eine Audiodatei (im .wav-Format) ausgewählt werden.

> **HINWEIS: Bei PCs ohne Soundkarte können keine Audiodateien** ausgewählt werden.

#### **Dateityp**

Mit dieser Option wird festgelegt, welcher Dateityp der in der Mailbox abgelegten Dateien angezeigt werden soll. Je nach Gerätemodell werden die Optionen **Empfangenes Fax** und **Abrufbereite Datei** unter Umständen nicht angezeigt.

Es stehen drei Dateitypen zur Auswahl:

**Gescanntes Bild:** Vom Netzwerkscanner gescannte Bilddateien

Empfangenes Fax: Vom einem Remote-Gerät empfangene Faxdateien

Abrufbereite Datei: Für den Abruf abgelegte Dateien

#### <span id="page-57-0"></span>**Importeigenschaften**

Zum Anzeigen des Dialogfelds **Importeigenschaften** auf diese Schaltfläche klicken und den gewünschten Komprimierungstyp, das Laufwerk und/oder den Ordner angeben.

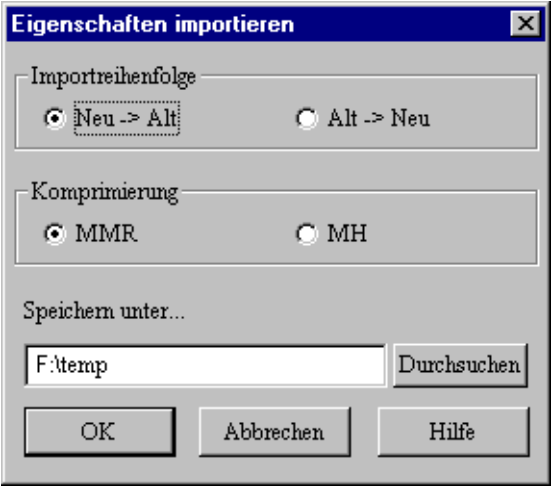

#### **Importreihenfolge**

Diese Option dient zur Auswahl der Reihenfolge für den Import von Bilddateien.

Bei **Neu => Alt** werden die neuesten Dateien zuerst importiert.

<span id="page-57-1"></span>Bei **Alt => Neu** wird die Reihenfolge umgekehrt.

#### **Komprimierung**

Mit dieser Option werden alle Seiten der importierten Dateien als TIFF-Dateien gespeichert. Als Komprimierungsformat **MMR** oder **MH** auswählen.

#### <span id="page-57-2"></span>**Speichern unter**

Diese Option dient zur Angabe eines Zielordners für die automatisch importierten Dateien. Ein Laufwerk mit ausreichend freiem Speicherplatz wählen. Die hier gespeicherten Dateien sind im mehrseitigen TIFF-Format. Dateinamen werden automatisch aus der IP-Adresse des Scanners, der Mailbox-Nr., der Datei-Nr. und des Datums generiert.

# <span id="page-58-1"></span><span id="page-58-0"></span>*5 Vorsichtsmaflnahmen und Beschr‰nkungen*

Dieses Kapitel enthält die folgenden Informationen:

- > Vorsichtsmaßnahmen und Beschränkungen
- Fehlerbehebung

# <span id="page-59-0"></span>**Vorsichtsmaflnahmen und Beschr‰nkungen**

In diesem Abschnitt sind Vorsichtsmaßnahmen und Beschränkungen im Zusammenhang mit dem Scanner beschrieben.

Zu Vorsichtsmaßnahmen und Beschränkungen im Zusammenhang mit dem Netzwerkscanner-Treiber oder dem Mailbox-Viewer die Datei *Readme.txt* auf der CD-ROM unter \De\Windows\Scanner\Readme\ des PCL-Treiber/Netzwerk-Hilfsprogramms (Windows) lesen.

#### <span id="page-59-1"></span>**Salutation oder FTP-Client aktivieren**

Nachdem Salutation oder FTP-Client über das Steuerpult des Druckers aktiviert wurde, das Gerät aus- und wieder einschalten.

### <span id="page-59-2"></span>**Netzwerkscanner-Treiber und Mailbox-Viewer gleichzeitig verwenden**

Auf das Gerät kann nicht zugegriffen werden, wenn der Mailbox-Viewer und der Netzwerkscanner-Treiber gleichzeitig verwendet werden.

#### <span id="page-59-3"></span>**Von mehreren PCs importieren**

Dokumente können nicht mit Hilfe des Netzwerkscanner-Treibers oder des Mailbox-Viewers vom Gerät importiert werden, wenn Dokumente gerade von einem anderen PC importiert werden.

#### <span id="page-59-4"></span>**Abgelegtes Dokument drucken**

Gescannte Dokumente können am Gerät nicht über den Touchscreen **Menü**, die Option Faxfunktionen, Lokale Mailbox und Dok. druck./ löschen gedruckt werden.

#### <span id="page-59-5"></span>Dokumente aus der Mailbox des Geräts abrufen

Wenn von einem Remote-Gerät gerade ein Dokument aus der Mailbox des Gerät abgerufen wird, können keine gescannten Dokumente übertragen werden.

#### <span id="page-59-6"></span>**CentreWare Scan-Services verwenden**

Über das Gerät können maximal 100 Profile vom Server abgerufen werden.

#### <span id="page-59-7"></span>**TIFF-Datei verwenden**

Mit Hilfe der CentreWare Scan-Services oder des Mailbox-Viewers erstellte TIFF-Dateien werden im Format MMR, MR oder MH komprimiert. Zum Öffnen dieser Dateien die entsprechende Software verwenden.

### <span id="page-60-0"></span>**Beschr‰nkungen bei Scanformaten**

#### Das maximale Scanformat für eine Seite ist A3.

**HINWEIS:** Wenn für A3-Dokumente 600 dpi ausgewählt wird, werden die Dokumente unter Umständen aufgrund von unzureichendem Speicherplatz nicht gescannt.

Beim Scannen von Dokumenten mit Fotos werden die Dokumente unter Umständen aufgrund von unzureichendem Speicherplatz nicht gescannt.

### <span id="page-60-1"></span>**Anzahl der Seiten von abgelegten Dokumenten**

Die maximale Anzahl von Seiten für ein abgelegtes Dokument beträgt 66, wenn ein normales A4-Dokument mit der Einstellung **Normal** für Heller/Dunkler und 200 dpi als Auflösung verwendet wird.

**HINWEIS:** Die maximale Anzahl von ablegbaren Seiten hängt von den aktivierten/deaktivierten Optionen und den Einstellungen unter **Heller/ Dunkler** und **Auflösung** ab.

Weitere Informationen sind dem Benutzerhandbuch für das Faxgerät zu entnehmen.

#### <span id="page-60-2"></span>**Maximale Anzahl gescannter Seiten (Mailbox)**

Die maximale Anzahl von Dokumentseiten, die in einem Durchgang mit der Mailbox-Funktion gescannt werden können, beträgt 50 Seiten.

#### <span id="page-60-3"></span>**Netzwerkscanner-Hilfsprogramm aktualisieren**

Vor dem Aktualisieren des Netzwerkscanner-Hilfsprogramms unbedingt das vorhandene Netzwerkscanner-Hilfsprogramm deinstallieren.

Siehe "Deinstallation" auf Seite 2-18.

In diesem Abschnitt wird beschrieben, wie Fehler im Zusammenhang mit der Scannerfunktion behoben werden.

Sollte beispielsweise das Gerät nicht funktionieren, das Benutzerhandbuch für den Kopierer lesen.

<span id="page-61-0"></span>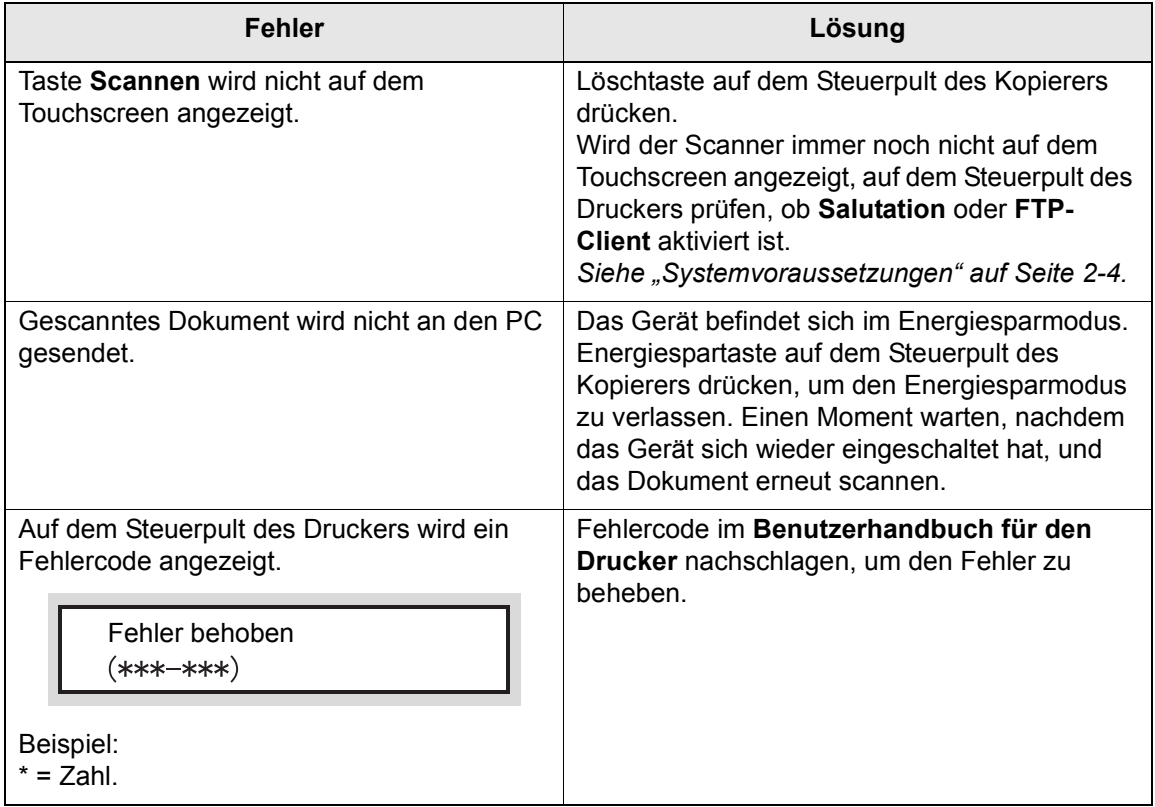

<span id="page-62-0"></span>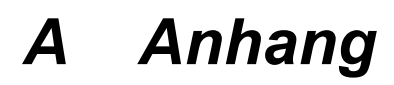

Dieses Kapitel enthält die folgenden Informationen:

- Auftragsprofilliste drucken
- $>$  Kompatible Software

# <span id="page-63-0"></span>**Auftragsprofilliste drucken**

In diesem Abschnitt wird beschrieben, wie die Auftragsprofilliste am Gerät gedruckt wird.

Die Auftragsprofilliste enthält die Einstellungen für den Profilablage-Server, die mit Hilfe des Scan-Administrationsassistenten der optionalen CentreWare Scan-Services konfiguriert wurden.

Die Auftragsprofilliste lässt sich über das Steuerpult des Kopierers am Gerät drucken.

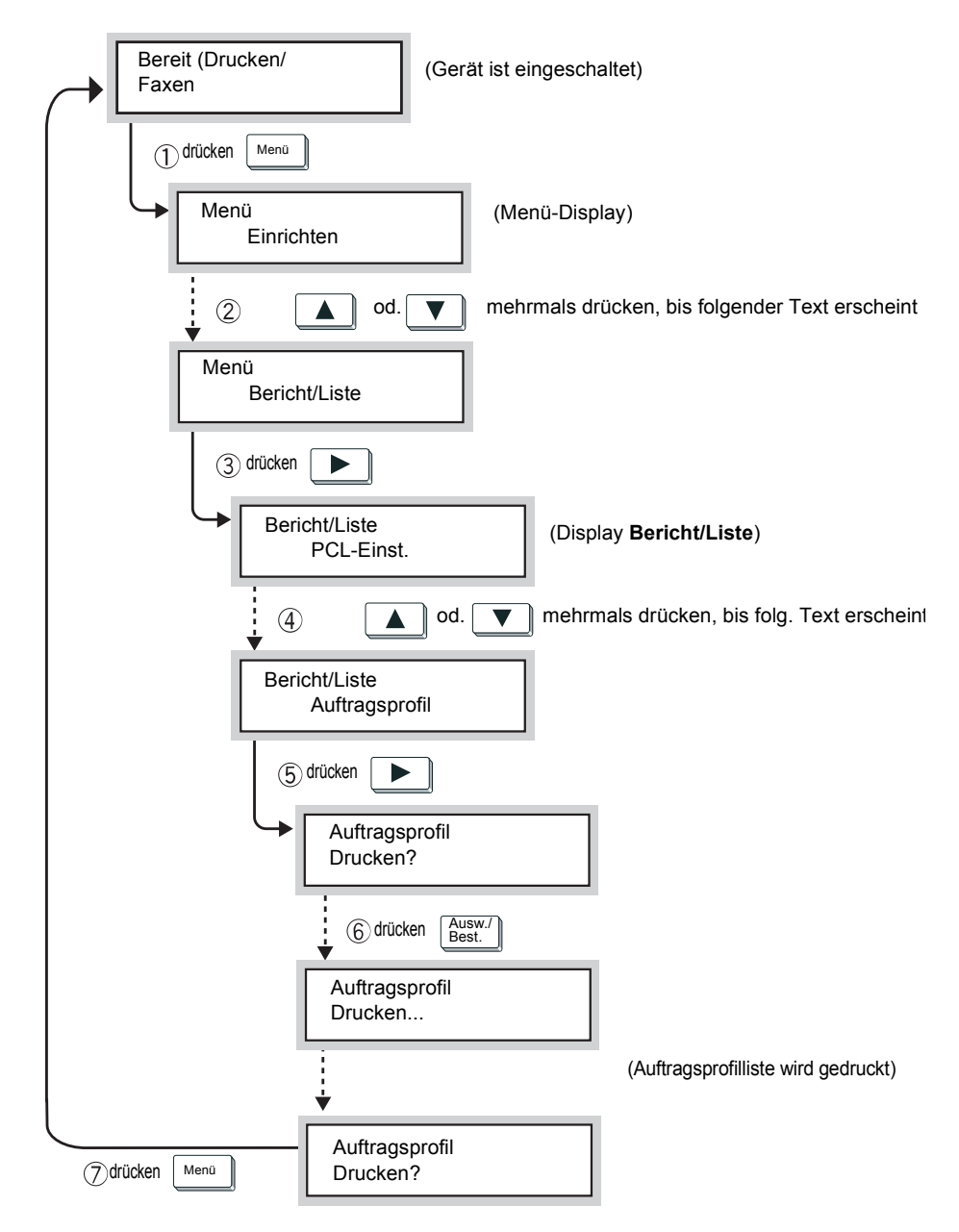

# <span id="page-64-0"></span>**Kompatible Software**

Informationen zur Kompatibilität von Anwendungssoftware mit dem Netzwerkscanner-Treiber befinden sich in der Readme.txt für den Netzwerkscanner auf der CD-ROM mit dem PCL-Treiber/Netzwerk-Hilfsprogramm.

Die Readme-Datei für den Netzwerkscanner kann über das folgende Verzeichnis aufgerufen werden:

De\Windows\Scanner\Readme\Readme.txt

# <span id="page-66-0"></span>*Index*

# **A**

Alle vorhandenen Dokumente importieren **[4-11](#page-56-1)**

# **B**

Benachrichtigung **[4-11](#page-56-2)**

# **C**

CentreWare Scan-Services **[2-12](#page-21-2)**

# **D**

Dateianzeigemodus **[4-7](#page-52-4)** Deinstallation **[2-18](#page-27-2)**

# **F**

FTP-Client aktivieren **[2-14](#page-23-2)**

# **I**

Importeinstellungen ‰ndern **[4-6](#page-51-3)** Importreihenfolge **[4-7](#page-52-5)** Intervall (Minuten) **[4-11](#page-56-3)** IP-Adresse definieren **[2-5](#page-14-2)**

## **K**

Komprimierung **[4-12](#page-57-1)**

## **L**

Lokale Datei **[4-5](#page-50-3)**

## **M**

Mailbox erstellen **[2-9](#page-18-3)** scannen **[2-2](#page-11-2)**

## **N**

Negativ **[4-7](#page-52-6)** Netzwerk **[4-5](#page-50-4)** Netzwerkscanner-Hilfsprogramm Deinstallation **[2-18](#page-27-2)** Installation **[2-16](#page-25-2)**

# **S**

**Salutation** aktivieren **[2-8](#page-17-2)** Scannernamen in anderen Netzwerken **[4-6](#page-51-4)** Speichern unter **[4-7](#page-52-7)**, **[4-12](#page-57-2)**

# **U**

UDP aktivieren **[2-12](#page-21-3)**